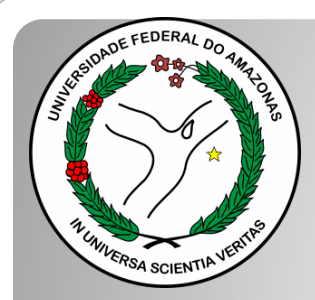

*Universidade Federal do Amazonas Pró-Reitoria e Gestão de Pessoas Departamento de Desenvolvimento de Pessoas Coordenação de Acompanhamento da Carreira*

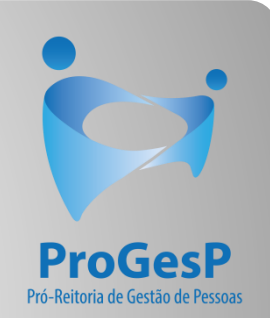

## PROGRESSÃO POR CAPACITAÇÃO **HUGV**

Procedimentos para servidores com possibilidade de assinar documentação por meio do SEI.

## Passo a passo - SEI

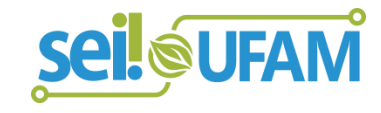

Atualizado em: Agosto/2022

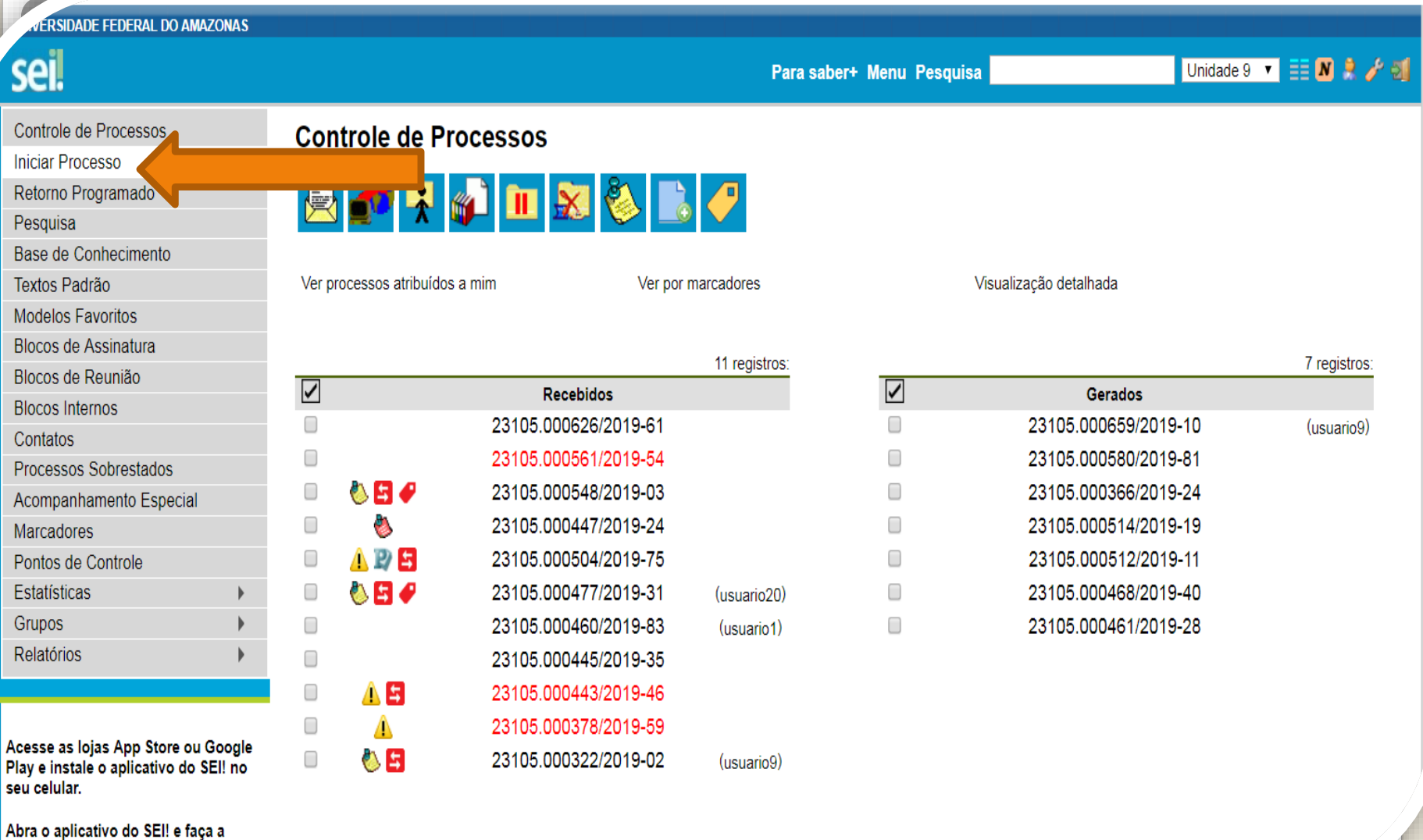

leitura do código abaixo para cineronizá-lo com cua conta

> Passo 1: Solicite apoio do RH do HUGV para registro do processo: entre no ambiente do SEI, clique em "Iniciar Processo"

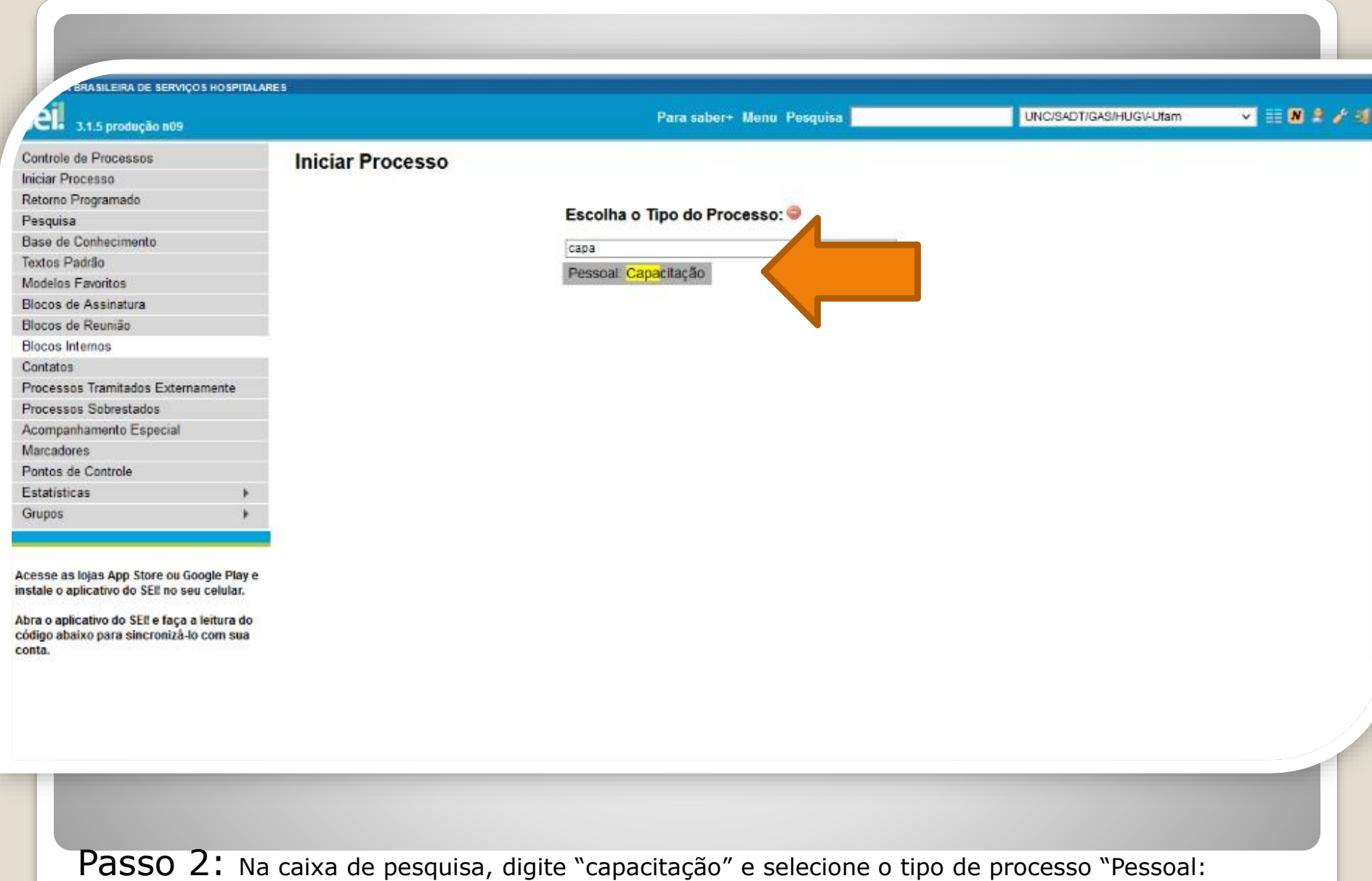

Capacitação"

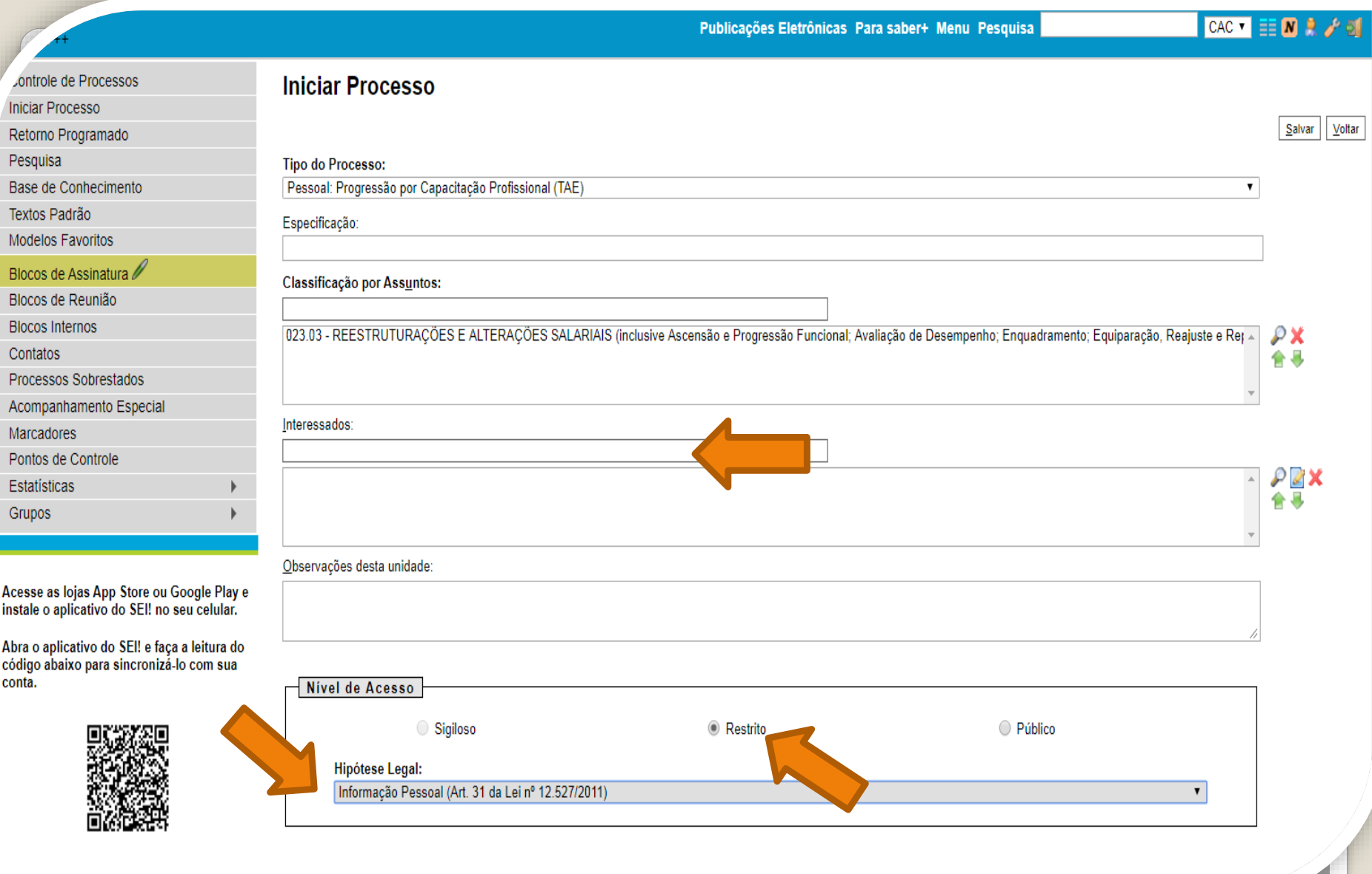

Passo 3: Preencha com os dados requeridos. No item "Interessados", insira o seu próprio nome. OBS: O Nível de Acesso precisa ser "Restrito", por conter informações pessoais do servidor. Informe a **"Hipótese Legal: Informação Pessoal."** Ao final, clique em "Salvar".

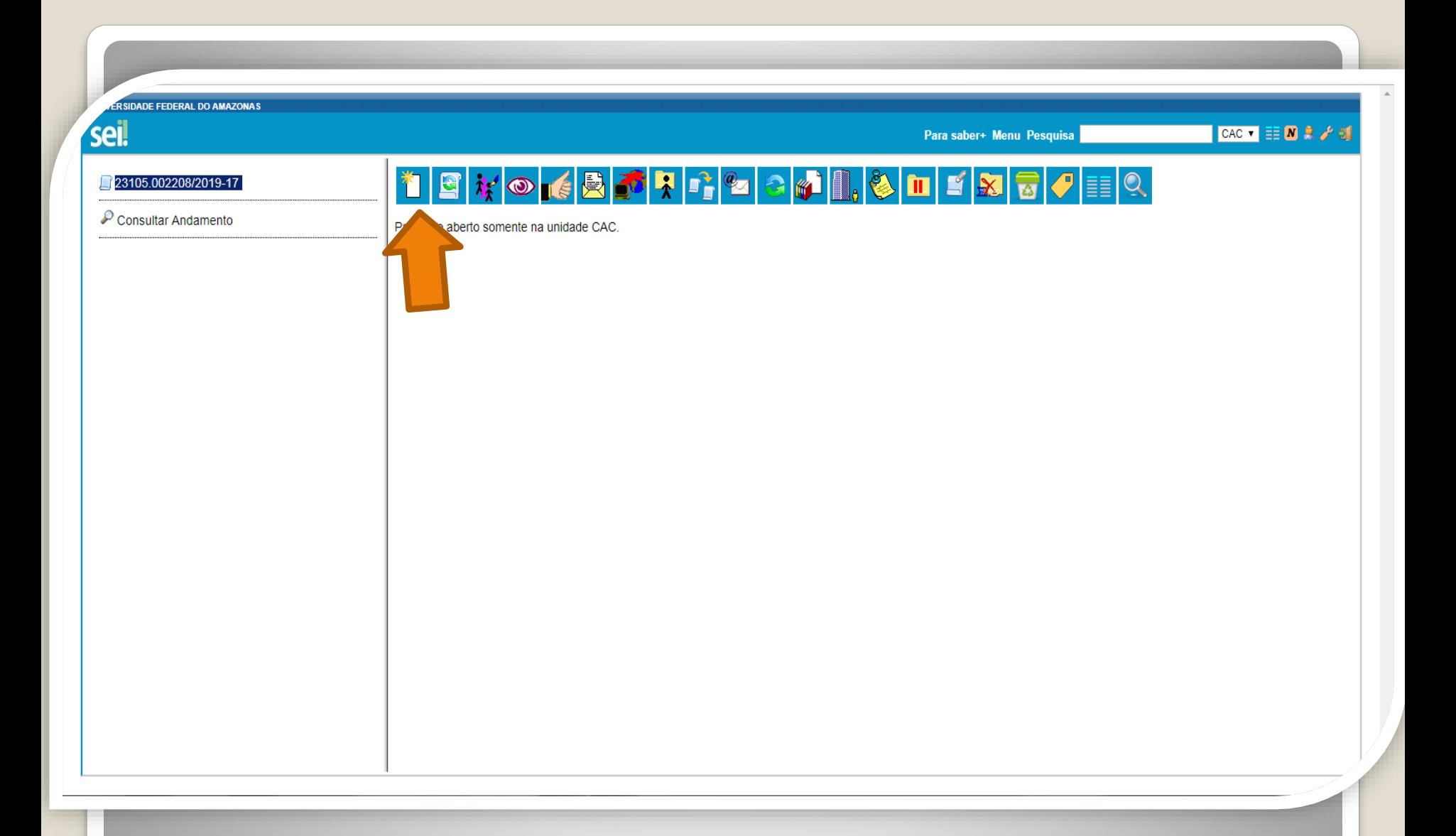

#### Passo 4: O SEI gerará automaticamente um número de processo. Clique no ícone "Incluir Documento"

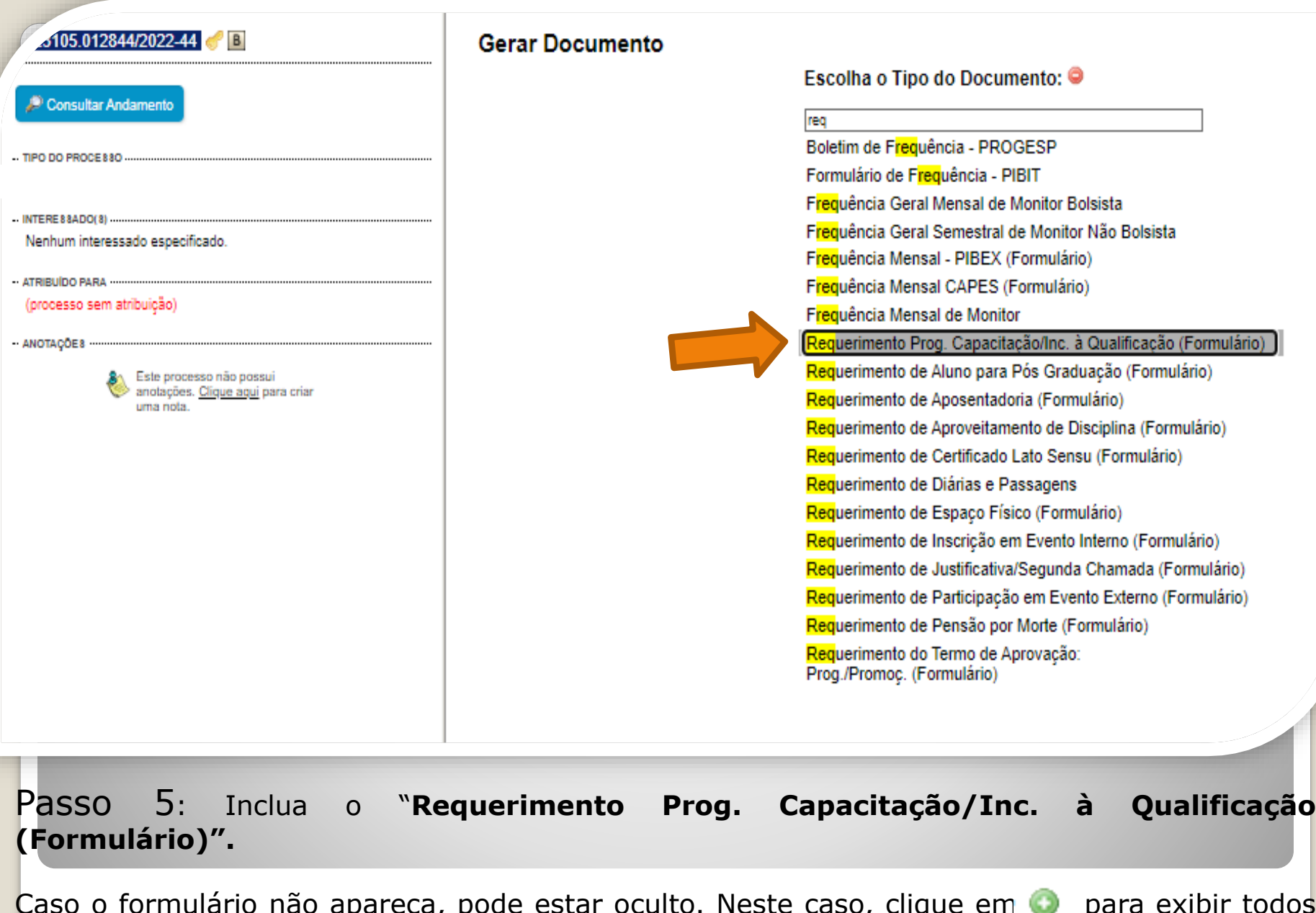

Caso o formulário não apareça, pode estar oculto. Neste caso, clique em o para exibir todos os tipos de documento e pesquise novamente.

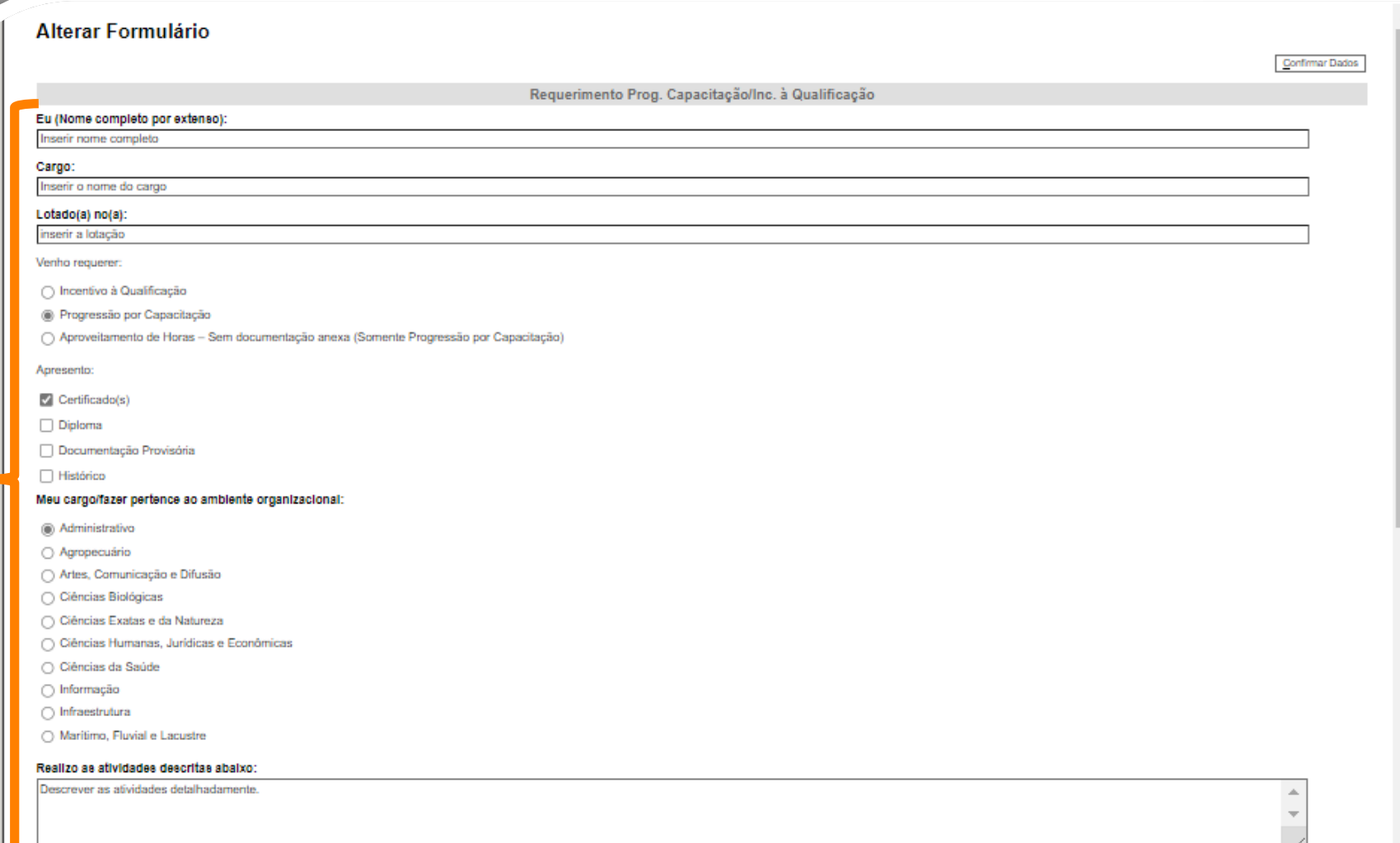

 $-$ PR

Passo 6: Preencha com os seus dados. Selecione o seu Ambiente Organizacional e descreva as atividades que você desempenha com o máximo de detalhes possível, pois facilitará no momento de analisar o seu processo.

as atividades descritas abaixo:

screver as atividades detalhadamente.

#### Exerço alguma Função Gratificada (chefia)?

 $\bigcirc$  Sim

® Não

Declaro que as informações descritas acima e que a documentação apresentada nesse processo são verídicas e estou ciente de que, em caso de declaração falsa, ficarei sujeito(a) às sanções administrativas, civis e penais aplicáveis, conforme determina o parágrafo 2° do Art. 3° da Lei nº 13.726/2018.

#### OBSERVACÕES:

1. Os requerimentos devem ter assinatura eletrônica do servidor(a) e da Chefia Imediata:

2. Os requerimentos sem assinatura da Chefia Imediata serão INDEFERIDOS:

3. Os requerimentos indeferidos serão informados no próprio processo:

4. Para cada solicitação nova, deve-se abrir um processo novo no SEI.

#### INCENTIVO À QUALIFICAÇÃO

1. Requerimentos com Documentação Provisória somente serão deferidos os que estiverem em conformidade com a Nota Técnica do ME:

a) a apresentação de documento formal expedido pela instituição de ensino responsável que declare expressamente a conclusão efetiva de curso reconhecido pelo MEC, a aprovação do interessado e a inexistência de qualquer pendência para a aquisição da titulação, qualifica o servidor para requerer o pagamento de Incentivo à Qualificação ou de Retribuição por Titulação; b) a fim de resguardar a Administração Pública, deverá ser apresentado, juntamente ao requerimento para pagamento dessa gratificação, comprovante de início de expedição e registro do respectivo

certificado ou diploma; e

c) o termo inicial de pagamento das gratificações por titulação se dará a partir da data de apresentação do respectivo requerimento, desde que sejam atendidas todas as condições exigidas. 2. Em caso de título obtido no exterior, apresentar a revalidação no Brasil e tradução juramentada (Nota técnica nº04/CGGP/SAA/MEC).

#### PROGRESSÃO POR CAPACITAÇÃO

1. O Certificado apresentado deve possuir Nome e CNPJ da Instituição ministrante, assinaturas dos responsáveis, Conteúdo Programático, Carga Horária do Curso, Período de Realização e Código de Verificação (quando for curso online).

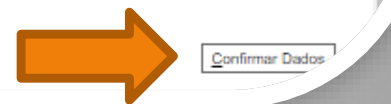

Passo 7: Leia todas as informações com cuidado: a declaração sobre a apresentação de informações verídicas, as observações e os requisitos necessários à solicitação. Por fim, clique em "Confirmar Dados".

<span id="page-8-0"></span>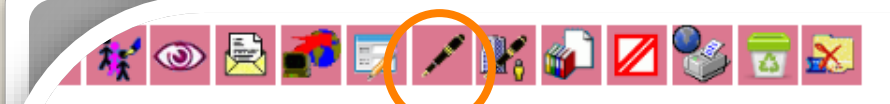

Requerimento Prog. Capacitação/Inc. à Qualificação - 1120065

Eu (Nome completo por extenso): Inserir nome completo

Cargo: Inserir o nome do cargo

Lotado(a) no(a): inserir a lotação

Venho requerer:

Progressão por Capacitação

Apresento:

Certificado(s): Sim

Diploma: Não

Documentação Provisória: Não

Histórico: Não

Meu cargo/fazer pertence ao ambiente organizacional:

Administrativo

Realizo as atividades descritas abaixo: Descrever as atividades detalhadamente.

Exerço alguma Função Gratificada (chefia)?

Não

Declaro que as informações descritas acima e que a documentação apresentada nesse processo são verídicas e estou ciente de que, em caso de declaração falsa, ficarei sujeito(a) às sanções administrativas, civis e penais aplicáveis, conforme determina o parágrafo 2° do Art. 3° da Lei nº 13.726/2018.

Passo 8: O SEI gerará o Formulário após a confirmação de dados. Assine clicando no ícone "Assinar Documento". OBS: Sem a assinatura do documento não será possível acessá-lo.

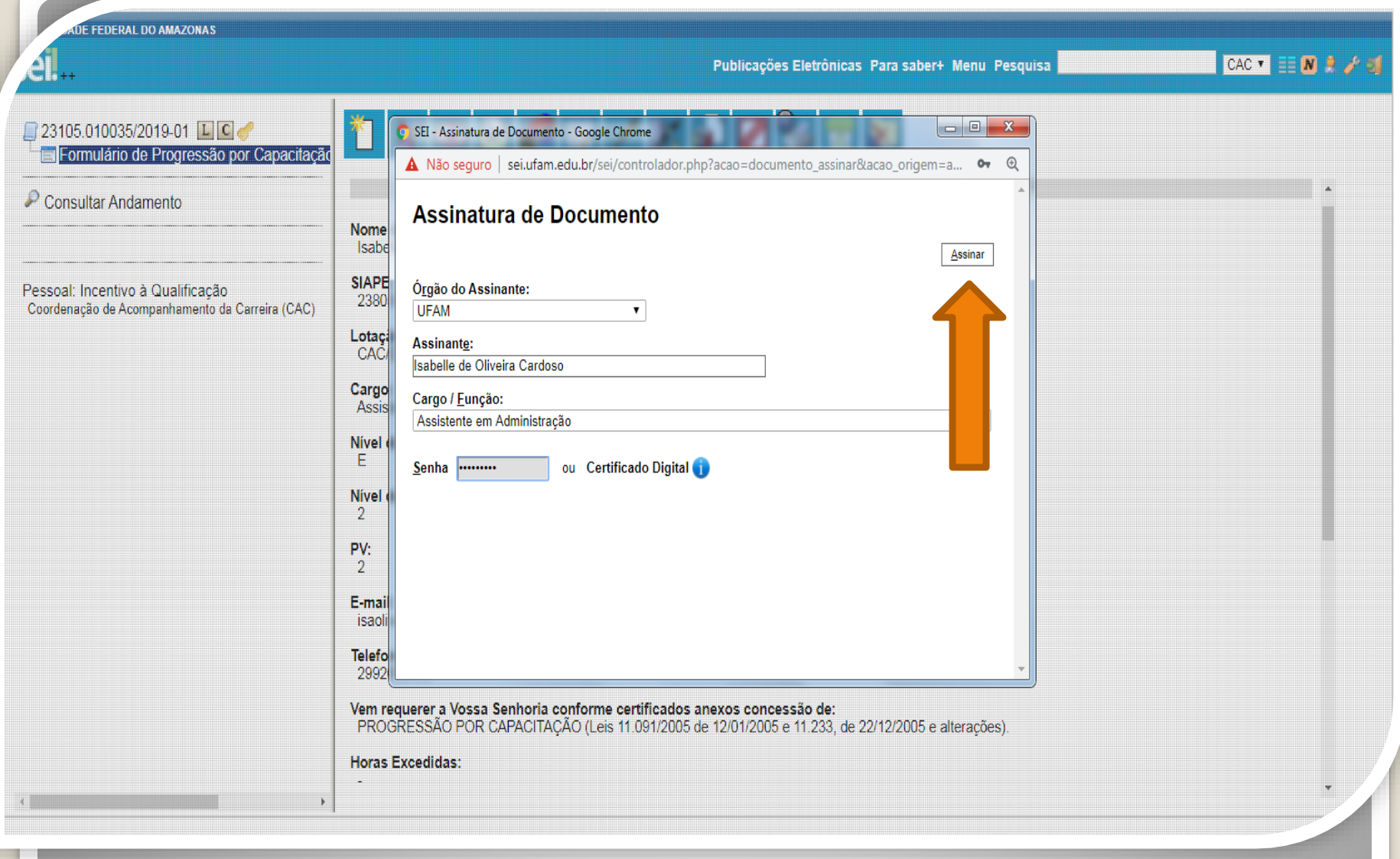

Passo 9: Digite sua senha do SEI e clique em "Assinar".

**DE FEDERAL DO AMAZONAS** 

<span id="page-10-0"></span> $CAC$   $\bullet$   $\equiv$   $\blacksquare$   $\blacktriangleright$   $\rightarrow$   $\lhd$ Publicações Eletrônicas Para saber+ Menu Pesquisa £П.  $\Box$  23105.010035/2019-01  $\Box$  C  $\Box$ Formulário de Progressão por Capacitaçã disponível no SEI: Consultar Andamento 2. No caso de cursos on-line, o servidor deve incluir a página de validação do curso ao certificado apresentado no processo. Os certificados on-line que não vierem com as suas validações serão indeferidos: 3. Não serão aceitos documentos ilegíveis: 4. A Progressão por Capacitação Profissional é a mudança de Nível de Capacitação, no mesmo cargo, decorrente da obtenção pelo servidor de certificação em Programa de Capacitação, compatível com o cargo ocupado, o ambiente organizacional e a carga horária mínima exigida, devendo ser respeitado o interstício de Pessoal: Incentivo à Qualificação 18 meses: Coordenação de Acompanhamento da Carreira (CAC) 5. O Certificado apresentado deve possuir Nome e CNPJ da Instituição ministrante, assinaturas dos responsáveis, Conteúdo Programático, Carga Horária do Curso, Período de Realização e Código de Verificação (guando for curso on line). 6. Os requerimentos sem assinatura eletrônica da Chefia Imediata serão INDEFERIDOS. 7. Os requerimentos indeferidos serão informados via Despacho do SEI no mesmo processo do servidor solicitante. **AMBIENTE ORGANIZACIONAL:** Administrativo **DESCRIÇÃO DAS ATIVIDADES NO SETOR :** DESCRIÇÃO DAS ATIVIDADES OBRIGATÓRIA OBS: Encaminhar com assinatura do servidor e de sua chefia imediata sei! Documento assinado eletronicamente por Isabelle de Oliveira Cardoso, Assistente em Administração, em 14/11/2019, às 10:08, conforme horário oficial de Manaus, com fundamento no art. 6º, § 1º, do Decreto nº 8.539, de 8 de outubro de 2015. assinatura eletrônica A autenticidade deste documento pode ser conferida no site http://sei.ufam.edu.br/sei/controlador externo.php? acao=documento conferir&id orgao acesso externo=0, informando o código verificador 0060695 e o código CRC 4A43F3FA.

Passo 10: A sua assinatura aparecerá eletronicamente, conforme demonstrado acima.

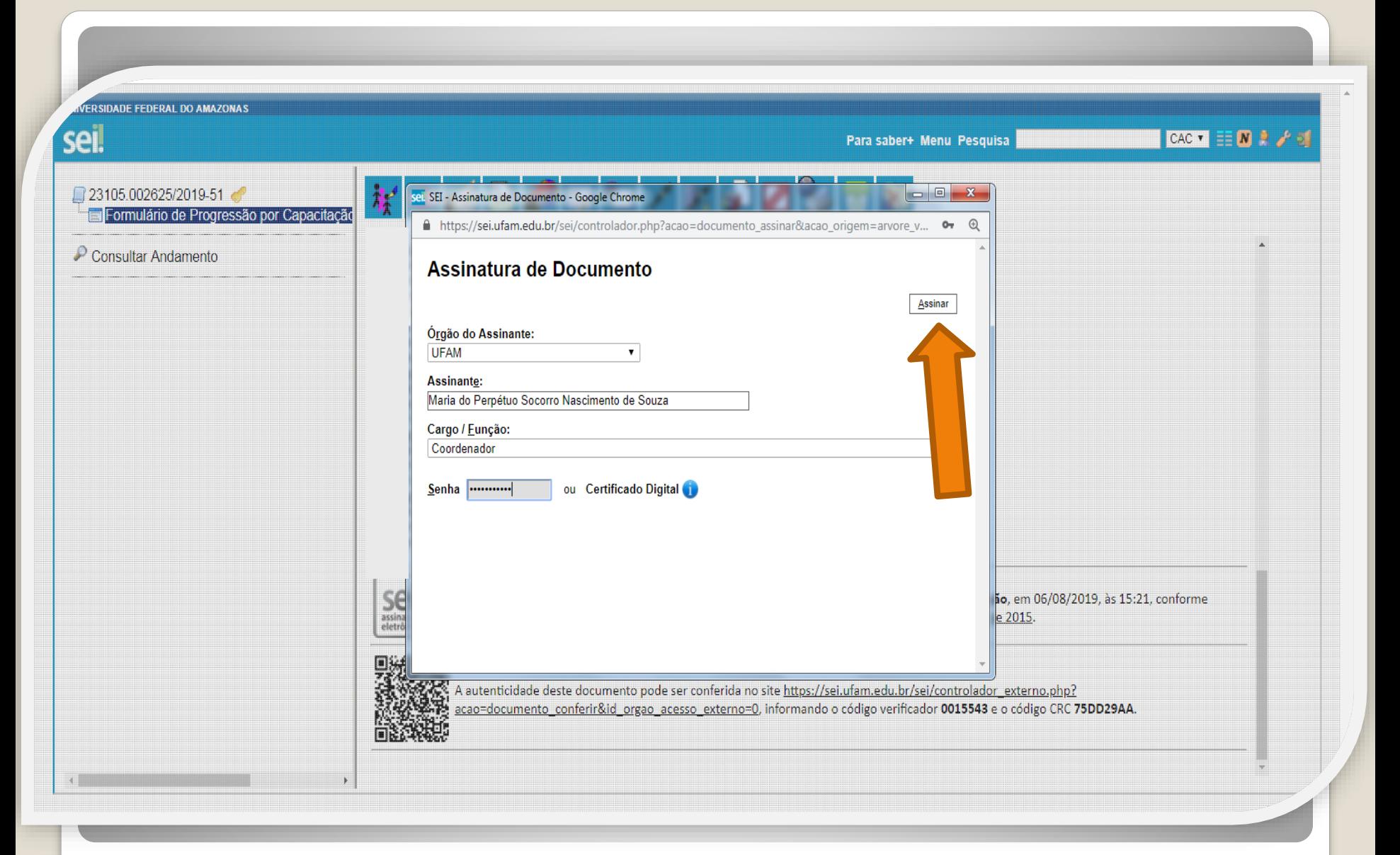

Passo 11: A sua chefia imediata também precisa assinar o seu formulário. Para assinar, a chefia deve adentrar o ambiente do SEI, clicar no seu Processo, selecionar o Formulário dentro do seu processo e clicar no ícone "Assinar Documento".

**RSIDADE FEDERAL DO AMAZONAS** 

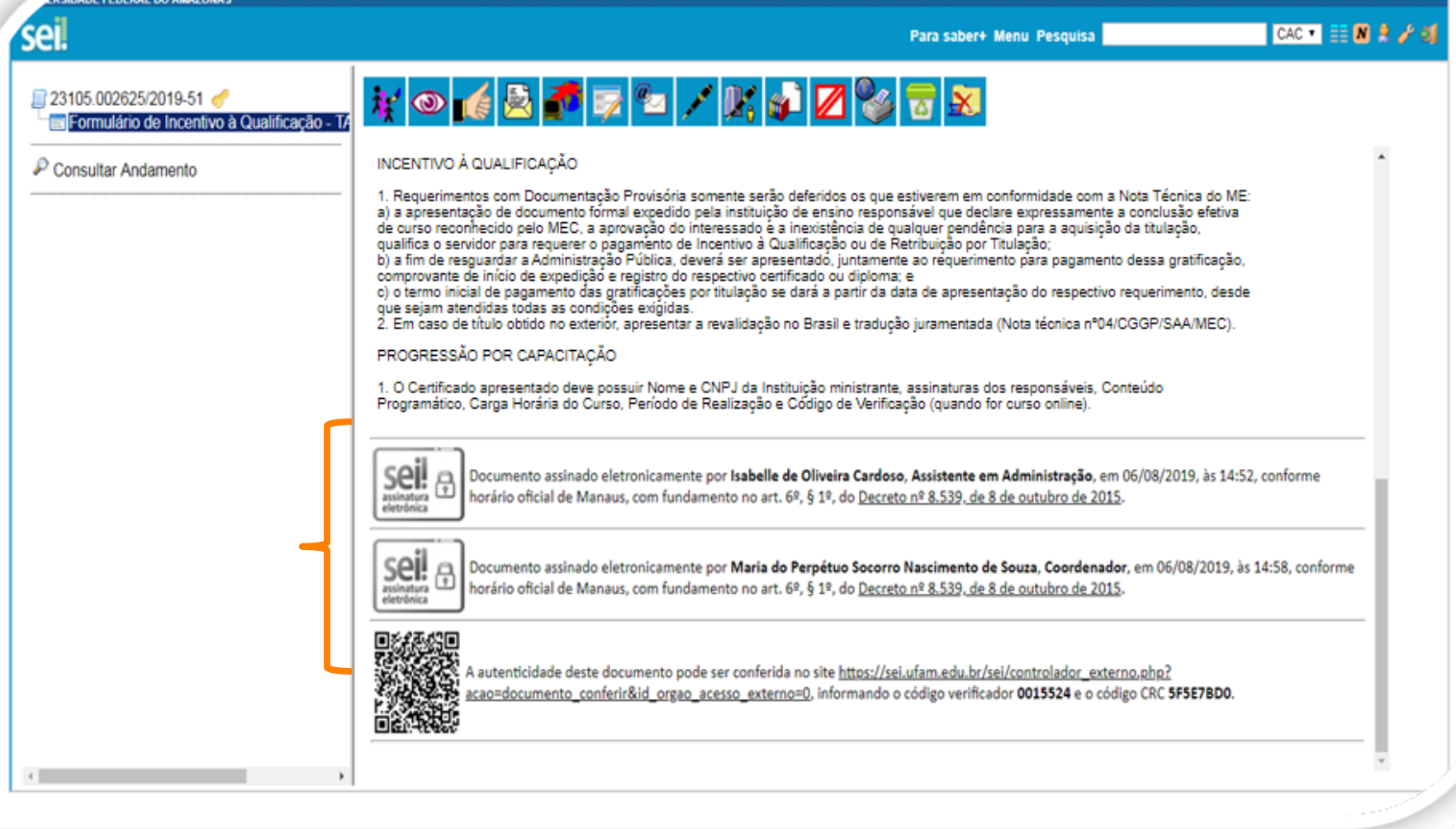

Quando a sua Chefia Imediata assinar o seu Formulário aparecerá essa tela com as assinaturas: sua e da chefia também, conforme demonstrado acima.

# Importante:

- **1. O formulário deve ser assinado com assinatura digital, não serão aceitas assinaturas manuscritas.**
- 2. Caso o servidor solicitante não possua acesso ao SEI, deverá acessar o formulário disponível no site (do link [https://bit.ly/Passos-Normativas-TAE\)](https://bit.ly/Passos-Normativas-TAE), preencher com todas as informações (conforme orientações anteriores) e assinar, eletronicamente, por meio do GovBr (link <https://assinador.iti.br/assinatura>), incluindo os dados de seu acesso ao seu sistema GOVBR para assinar o documento.
- 3. A chefia também deverá assinar a documentação por este mesmo caminho.
- 4. Caso tenha dúvidas sobre a assinatura por meio do GovBr, consulte o passo a passo para servidores externos disponível no site (link acima), ele apresenta orientações sobre a realização da assinatura pelo GovBr.
- 5. Após assinado, o formulário deverá ser inserido, como documento externo, no seu processo SEI, seguindo os passos  $12$  a  $16$  - clique para acessar.

<span id="page-14-0"></span>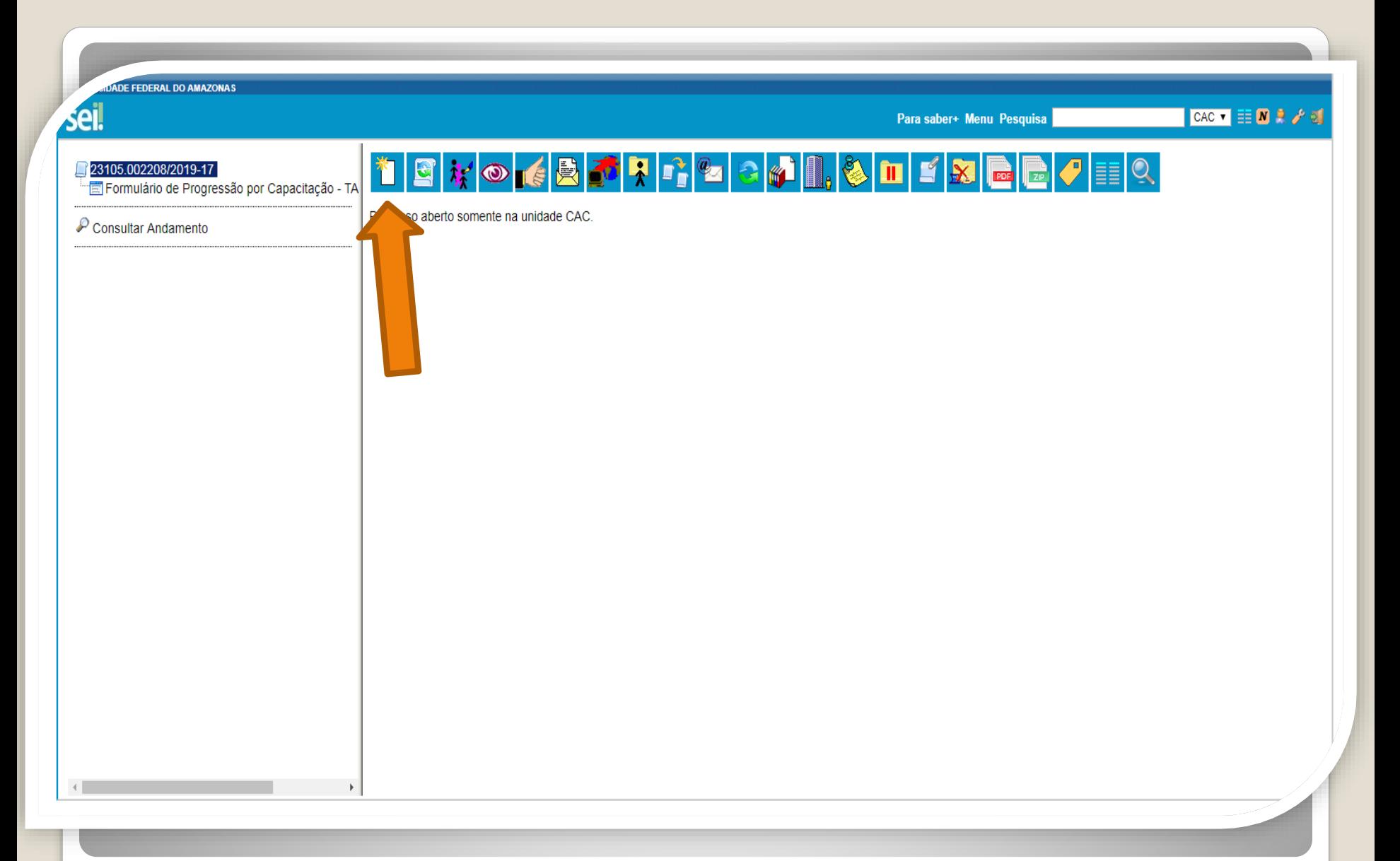

Passo 12: Clique no número do Processo e, em seguida, no ícone "Incluir Documento". Nesse momento, você incluirá a documentação apresentada no processo.

**ERSIDADE FEDERAL DO AMAZONAS** sei. CAC  $\bullet$   $\equiv$   $\blacksquare$   $\blacktriangleright$   $\rightarrow$ Para saber+ Menu Pesquisa 23105.002208/2019-17 **Gerar Documento** Fil Formulário de Progressão por Capacitação - TA Escolha o Tipo do Documento: ©  $\mathcal P$  Consultar Andamento Externo Boletim de Frequência Concessão de Incentivos Funcionais - Mag. Superior (Formulário) Despacho Ficha de Acompanhamento de Tutoria Ficha de Avaliação de Estágio Probatório Formulário de Progressão por Capacitação - TAE (Formulário) Ofício Plano de Atividades do Servidor https://sei.ufam.edu.br/sei/controlador.php?acao=documento\_receber&acao\_origem=documento\_escolher\_tipo&acao\_retorno=documento\_escolher\_tipo&id\_procedimento=15078&id\_serie=-1&arvore=1&id\_procedimento=15078&infra\_sistema=100

Passo 13: Selecione o tipo de documento "Externo". Esse é o tipo que possibilita anexar documentos em PDF. OBS: O SEI não comporta arquivos Word, somente PDF.

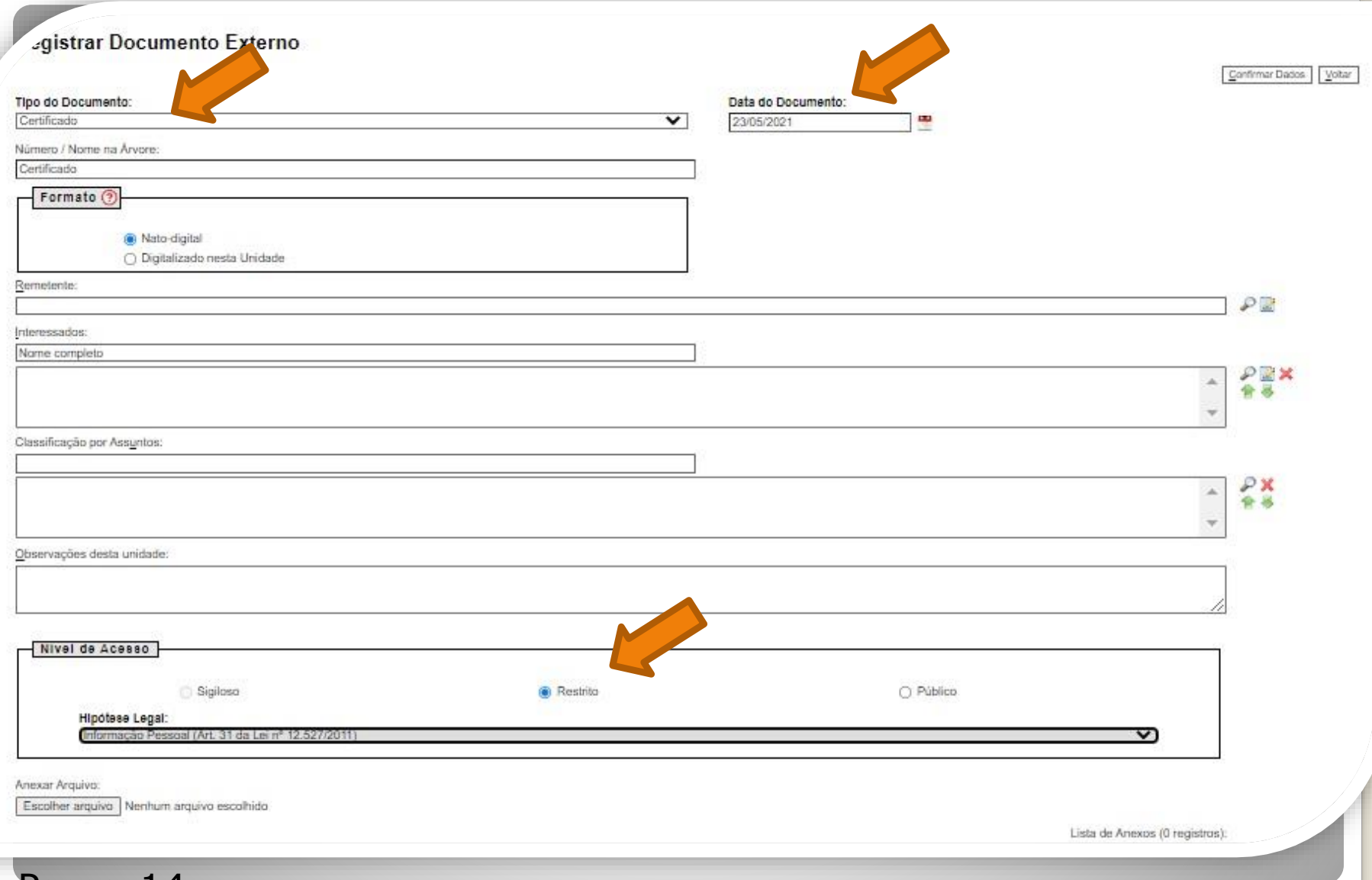

Passo 14: Preencha com os dados requeridos. No item "Interessados" preencha com o seu próprio nome. OBS: Data do Documento é a data da Expedição do documento apresentado.

**Publicações Eletrônicas** 

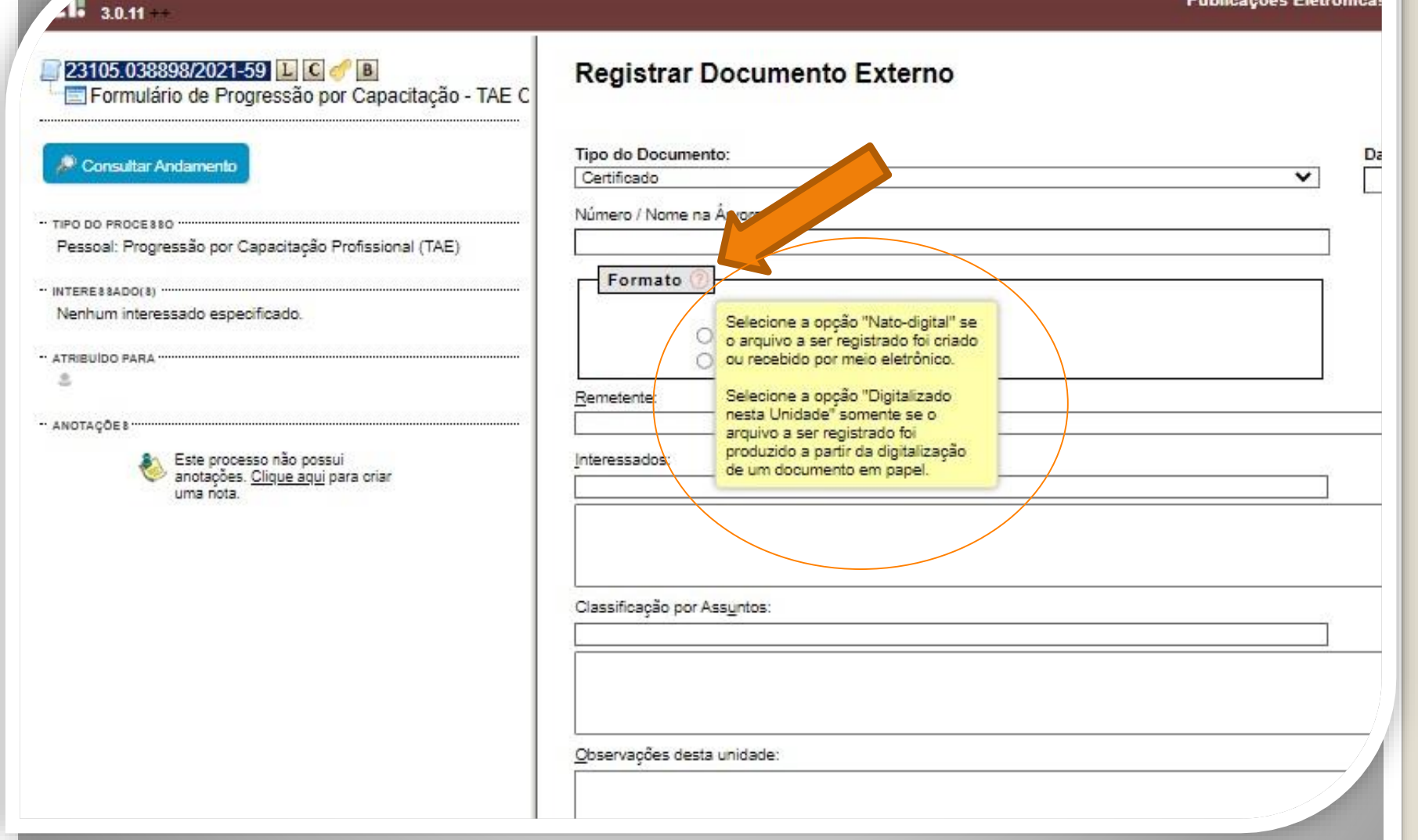

Passo 14.1: Em "formato" selecione o formato do documento que deseja anexar: a)se for um arquivo adquirido online, ou seja, naturalmente na forma digital, selecione "Nato-digital";

b)se for um arquivo impresso, que foi digitalizado, selecione "Digitalizado nesta Unidade".

# Destaques:

1. Certificados digitalizados precisam de autenticação de outro servidor público federal , diferente do solicitante. A página de visualização da comprovação da autenticação deverá ser salva em formato PDF e incluída na solicitação.

2. Em Certificados Online (formato "nato-digital"), você deve anexar também a página de validação. O certificado online normalmente traz um código de verificação de autenticidade. Portanto, nesses casos não há a necessidade de se pedir que outro servidor público federal autentique os documentos do seu processo, bastando apenas anexar a página de validação.

3. No caso de Certificados emitidos pela Progesp, esta Coordenação possui um controle de verificação interno, não havendo a necessidade portanto de que outro servidor dê a Autenticidade. Sendo assim, se você anexar um certificado da Progesp, não precisa ter a Autenticação do Documento, bastando somente anexar ao processo.

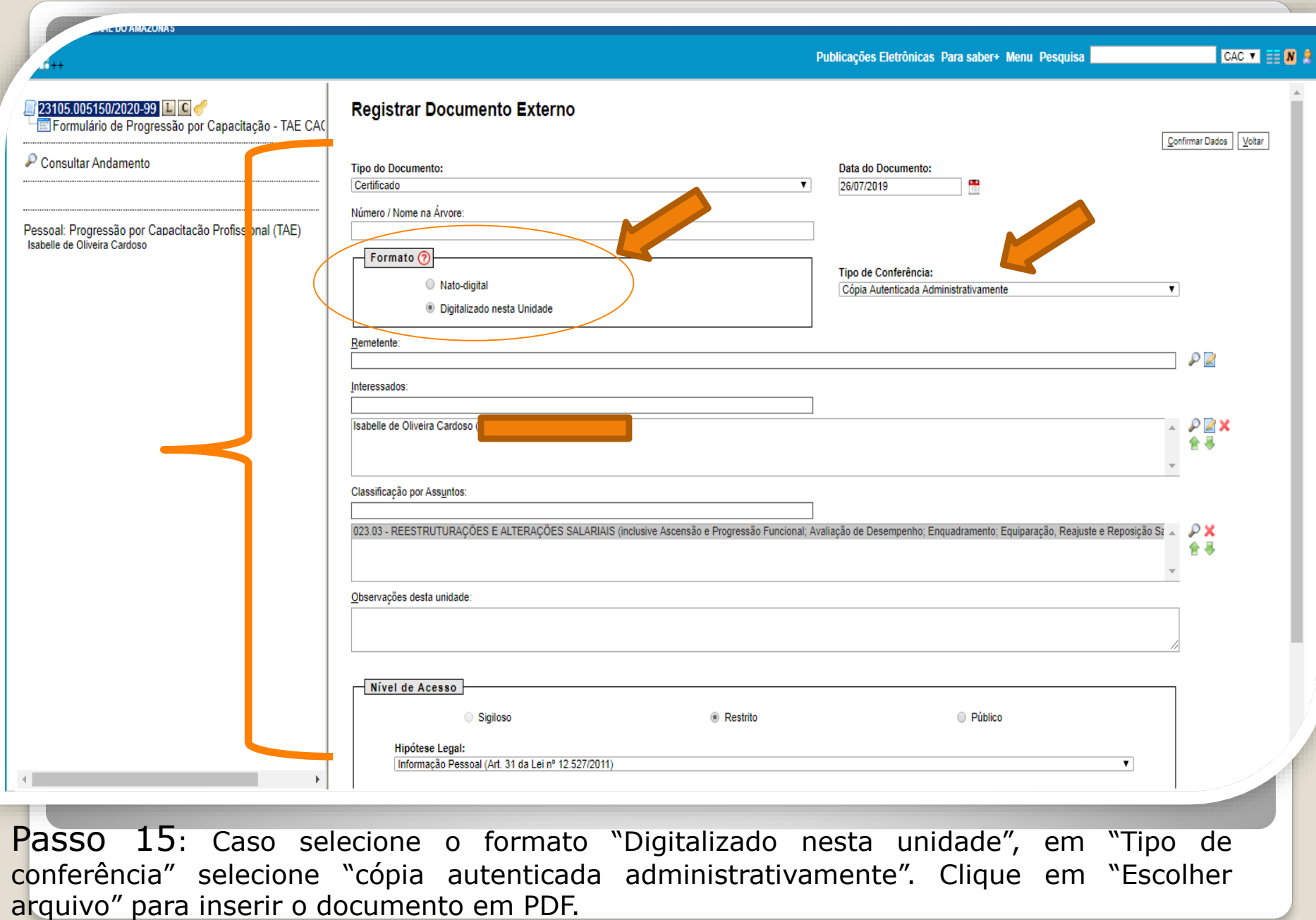

**Clique para seguir para [página](#page-25-0) 26 deste passo a passo.**

<span id="page-20-0"></span>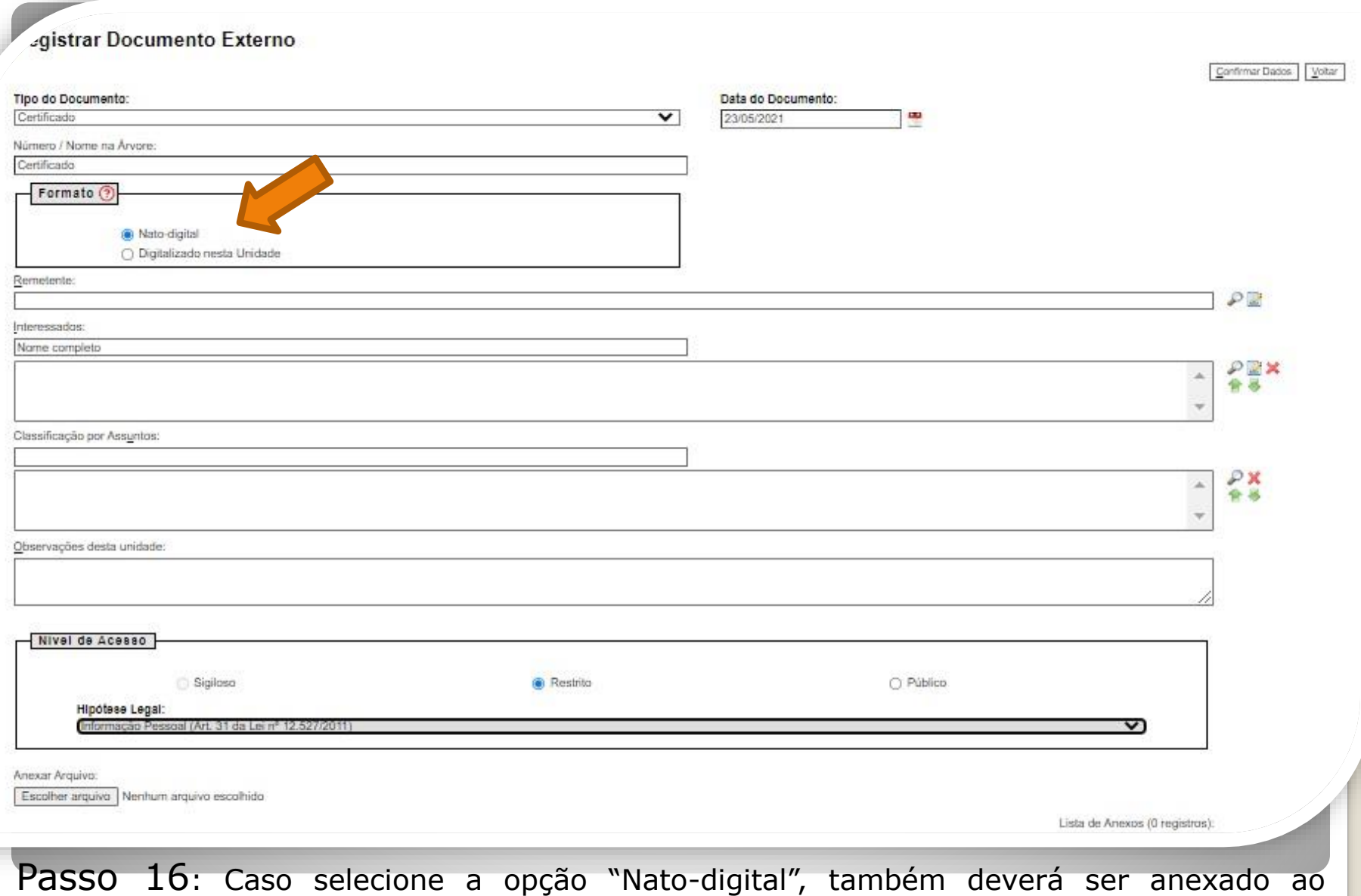

processo, a página de validação do certificado em formato PDF. Clique em "Escolher arquivo" para inserir o documento em PDF.

#### **Siga próximos passos.**

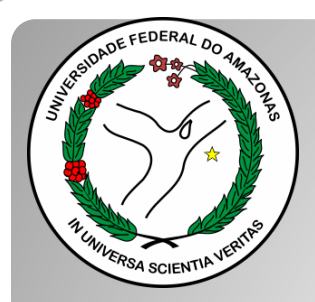

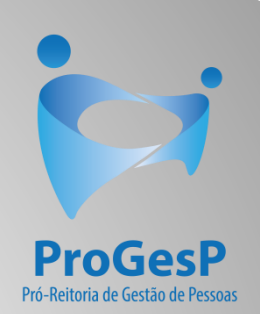

### **Passos 17 a 19**

#### Referem-se a documentações, em PDF, no formato "Nato-digitais" (ou seja, com origem on-line).

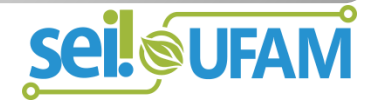

#### Histórico do Participante

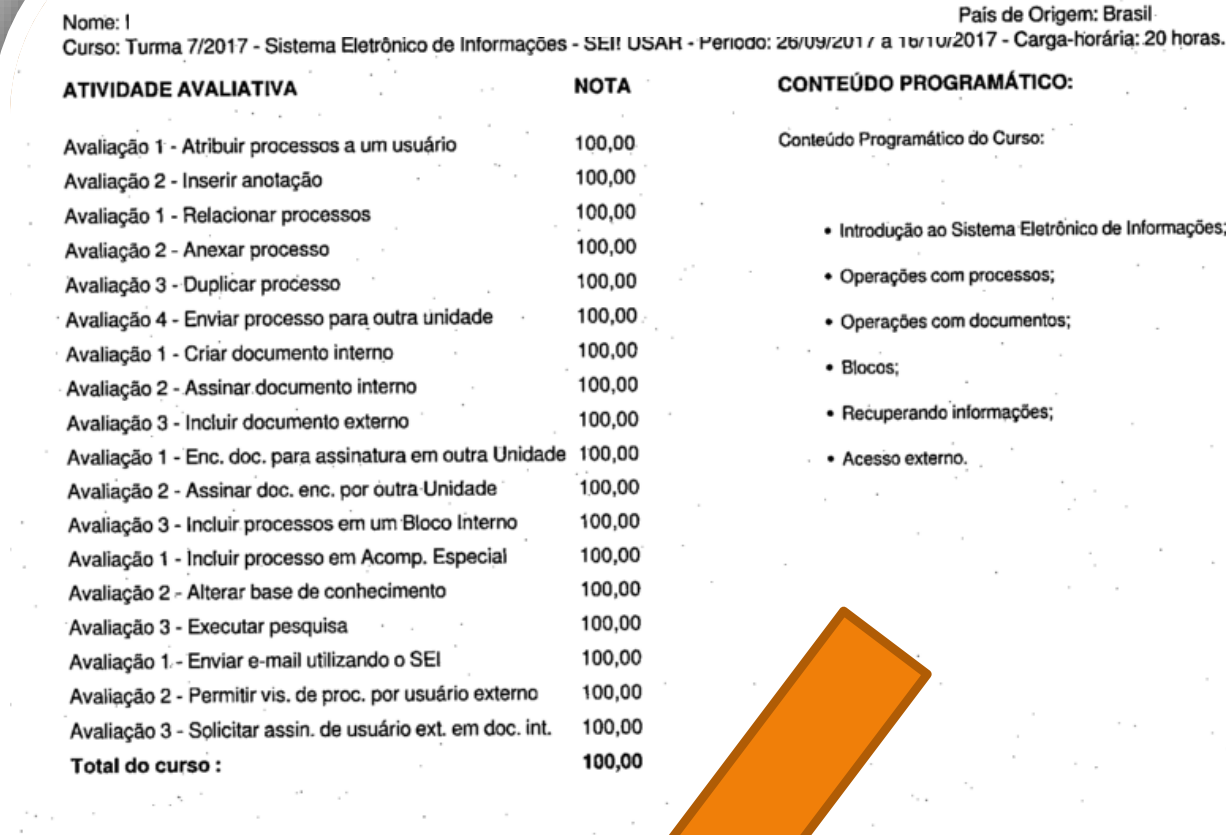

A data de emissão pode ser anterior à data final do curso nos casos em que o participante alcançou os requisitos mínimos para aprovação antecipadamente. Certificado registrado na Escola Virtual Enap sob código yMLfghAN/Ind km 16/10/2017 às 23:01 horas.

00.627.612/

**Passo 17:** Observe o Código de Validação que o certificado traz. Você precisa acessar o site indicado pelo certificado e inserir o código de validação. Alguns certificados possuem a opção de QRCode para acesso também.

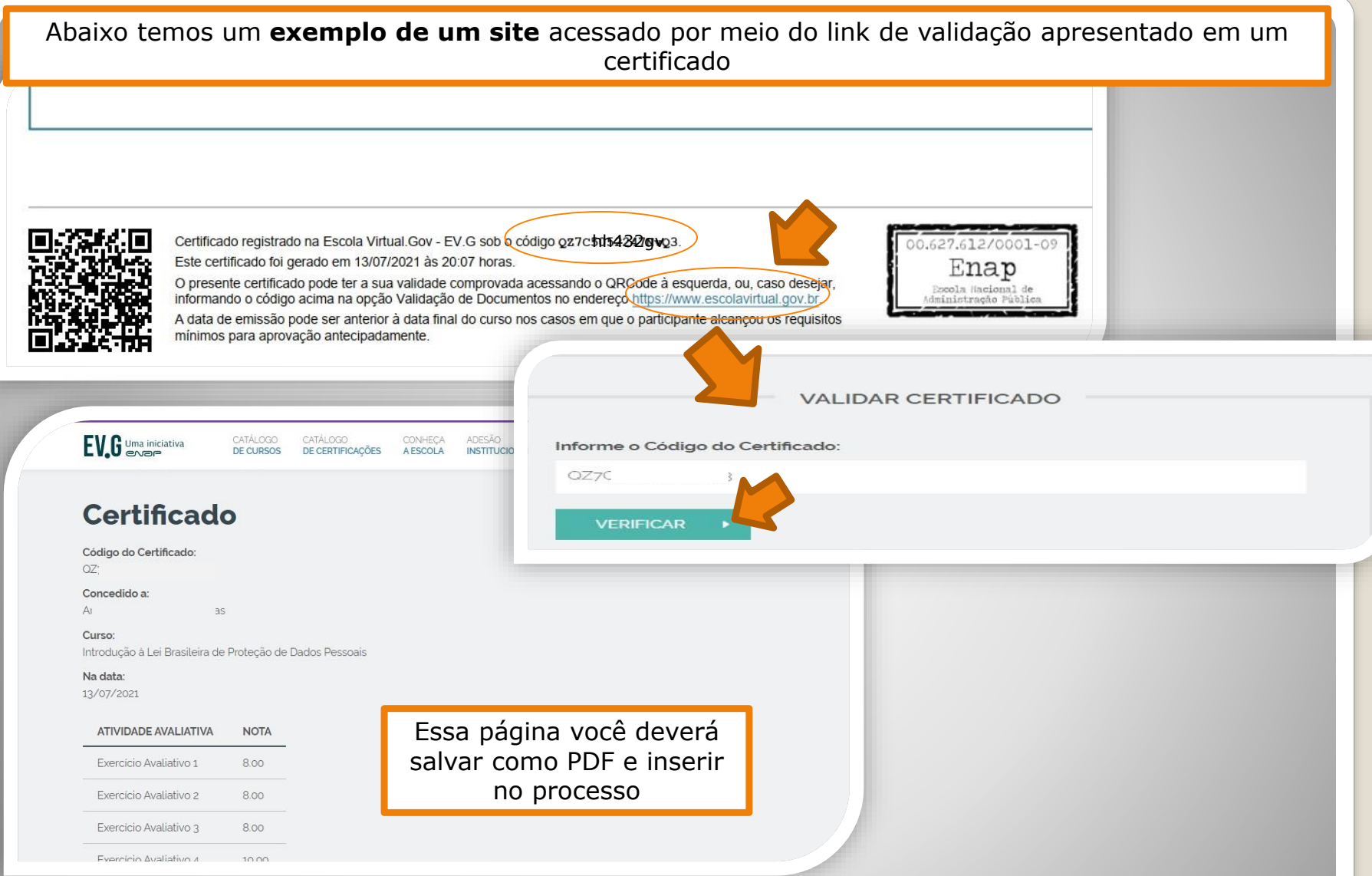

Passo 18: Acesse o site disponível no certificado nato-digital, use o código para comprovar a validação (também disponível no certificado) e gere PDF desta página de validação para inserir em seu processo de solicitação (Para incluir arquivos em PDF, siga

**Passos [12](#page-14-0) a [16](#page-20-0)** – clique para acessar).

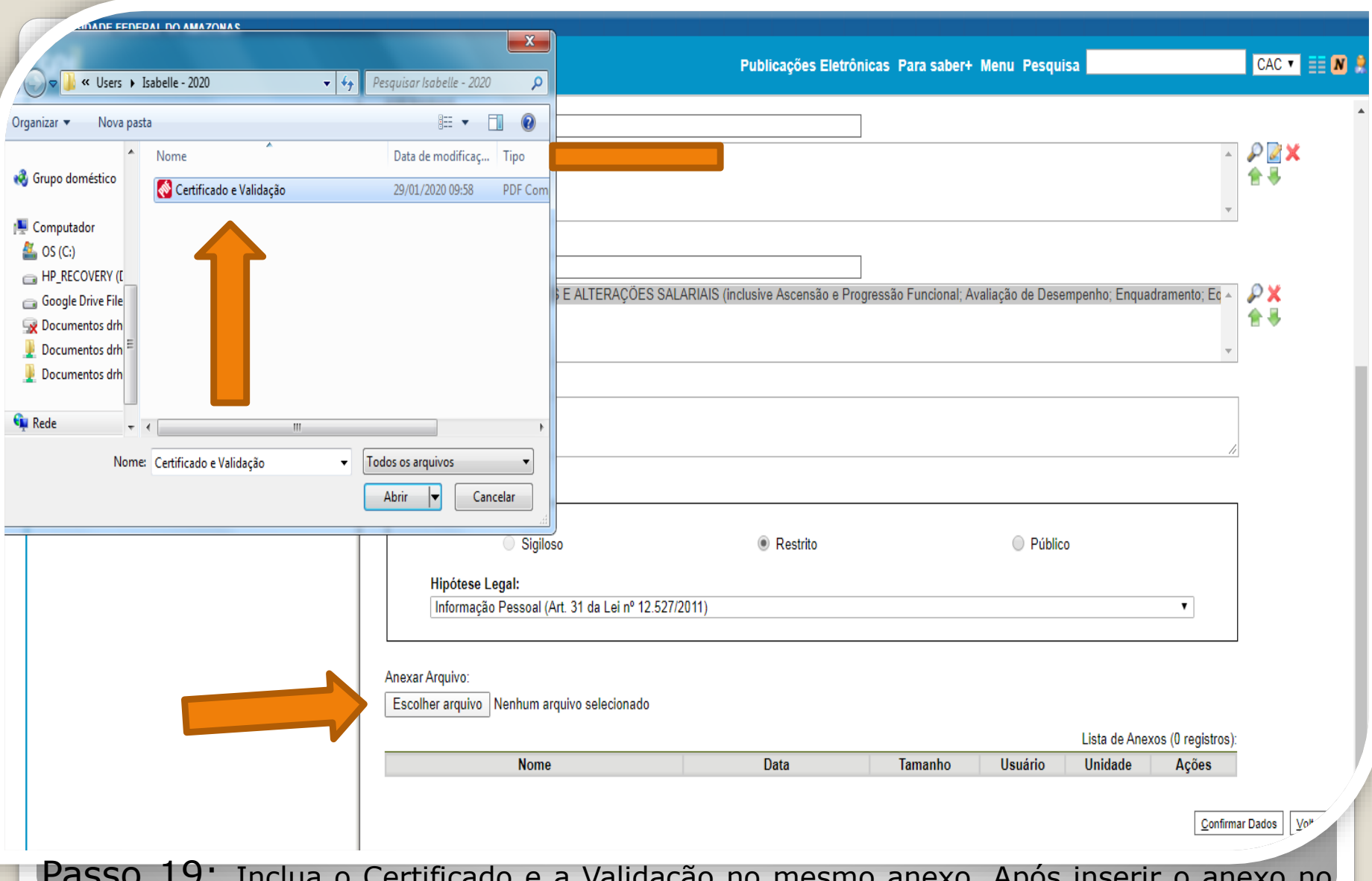

Passo 19: Inclua o Certificado e a Validação no mesmo anexo. Após inserir o anexo no SEI, clique em "Confirmar Dados".

OBS: Nos casos de certificados nato-digitais não há necessidade de outro servidor autenticar eletronicamente, uma vez que a página de validação incluída juntamente com o certificado já será suficiente. Clique para seguir para **[página](#page-34-0) 35** deste passo a passo.

<span id="page-25-0"></span>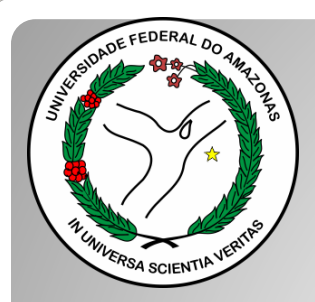

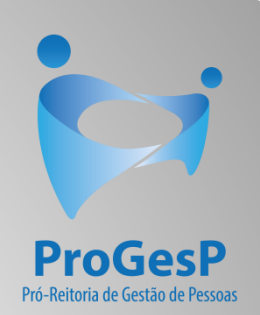

### **Passos 20 a 24**

#### Referem-se a documentações, em PDF, no formato "Digitalizado nesta unidade" (ou seja, com origem física/impressa).

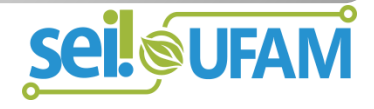

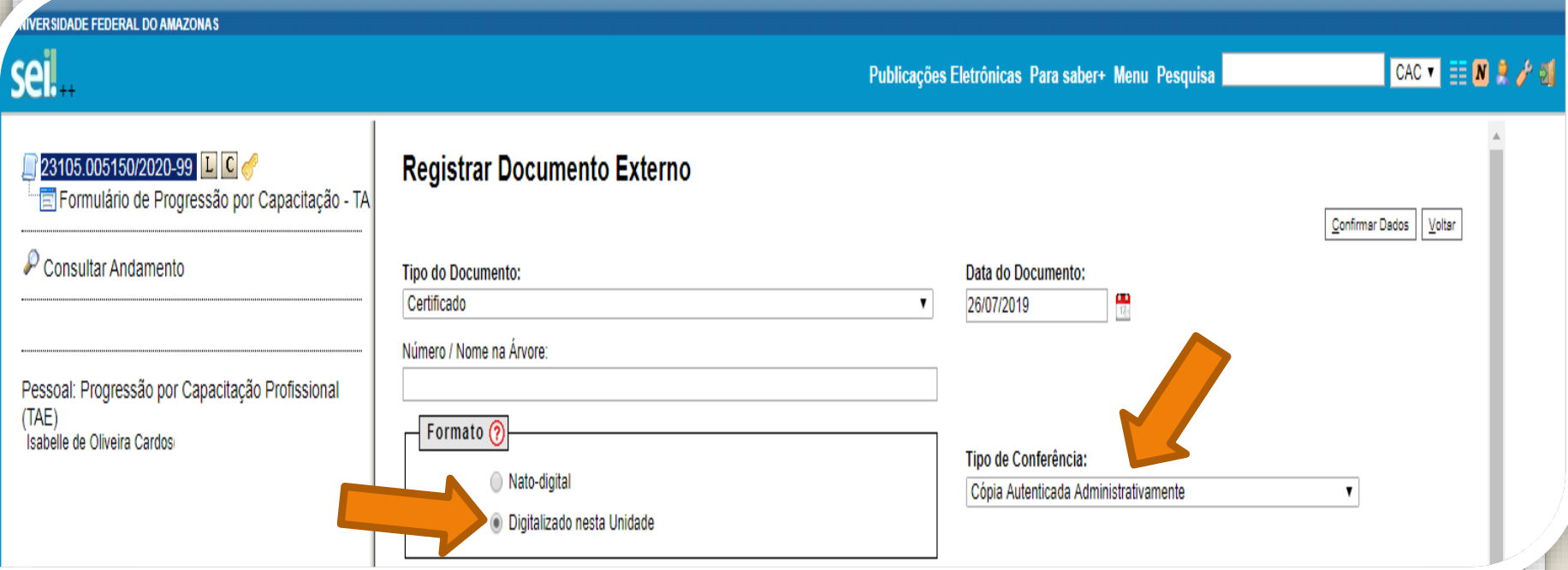

Passo 20: Os certificados originalmente físicos, que foram **digitalizados, precisam de autenticação através do SEI** (é uma espécie de "confere com original"). No primeiro momento, você seleciona "Tipo de Conferência" e, em seguida, clique em "Cópia Autenticada Administrativamente".

A autenticação via SEI deverá ser feita por servidor público federal, diferente do interessado, **mediante a apresentação dos certificados originais que foram digitalizados**.

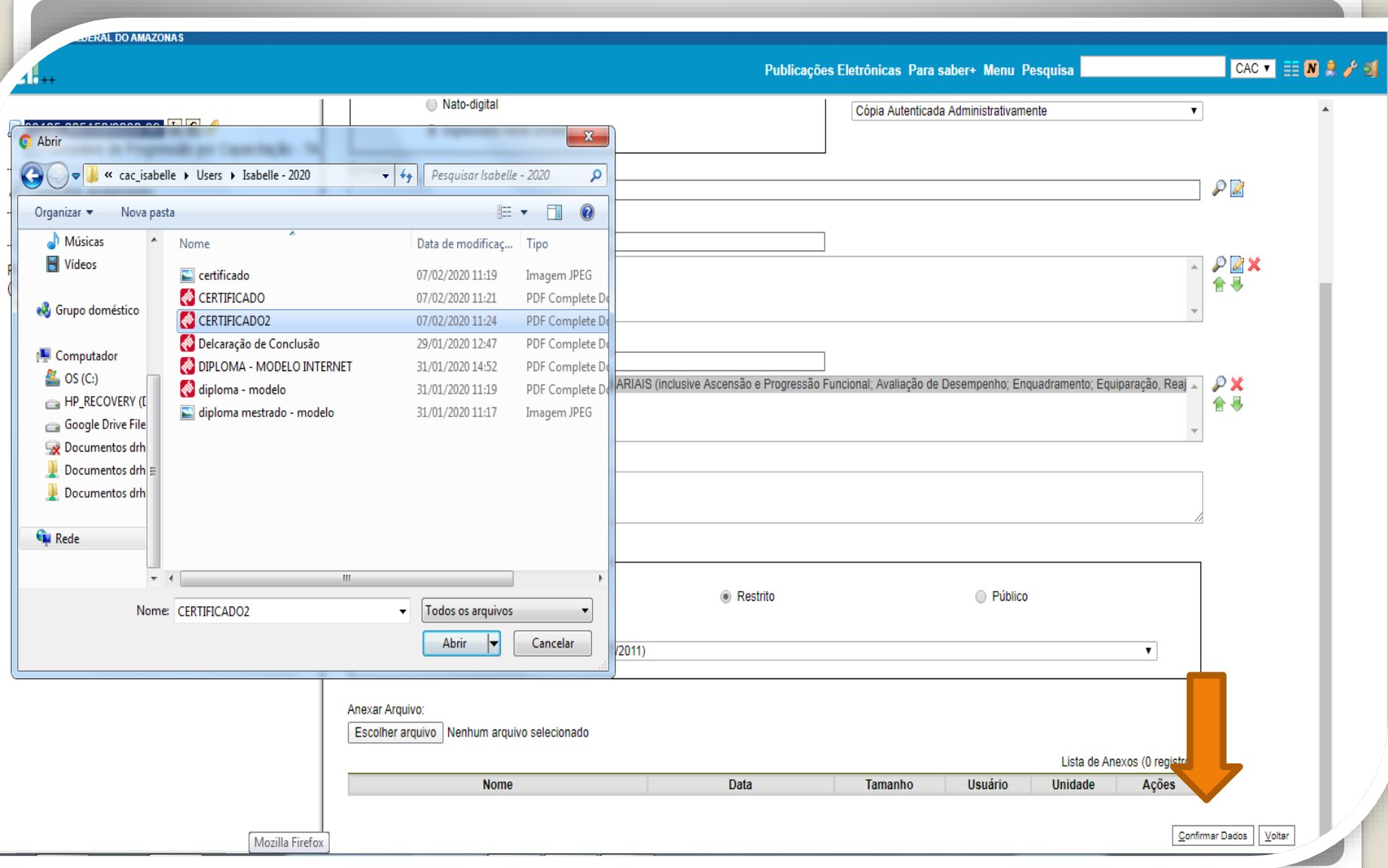

Passo 21: Selecione o seu certificado clicando em "Escolher Arquivo" e anexe ao processo. Após incluir o certificado, clique em "Confirmar Dados". No momento de anexar, você só poderá anexar um arquivo de cada vez.

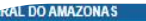

CAC VER SAG

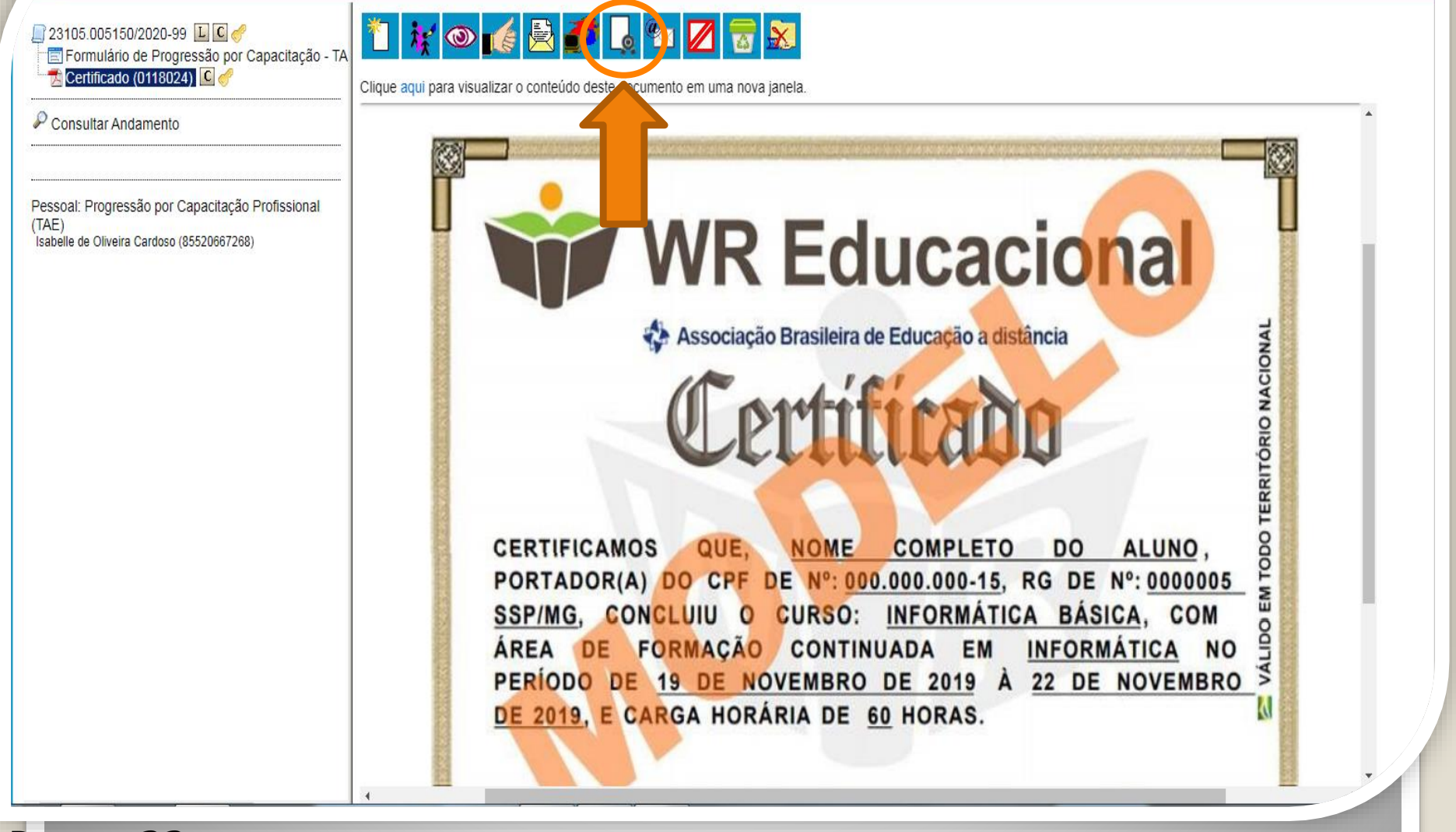

Passo 22: O certificado que você anexou aparecerá desta forma. Neste momento, o certificado com formato "digitalizado nesta unidade", deverá ser autenticado, mediante apresentação do original, por servidor público federal público diferente do interessado, clicando no ícone "Autenticar Documento" no ambiente do SEI.

Solicite apoio ao RH do HUGV, lembre-se de apresentar a documentação original.

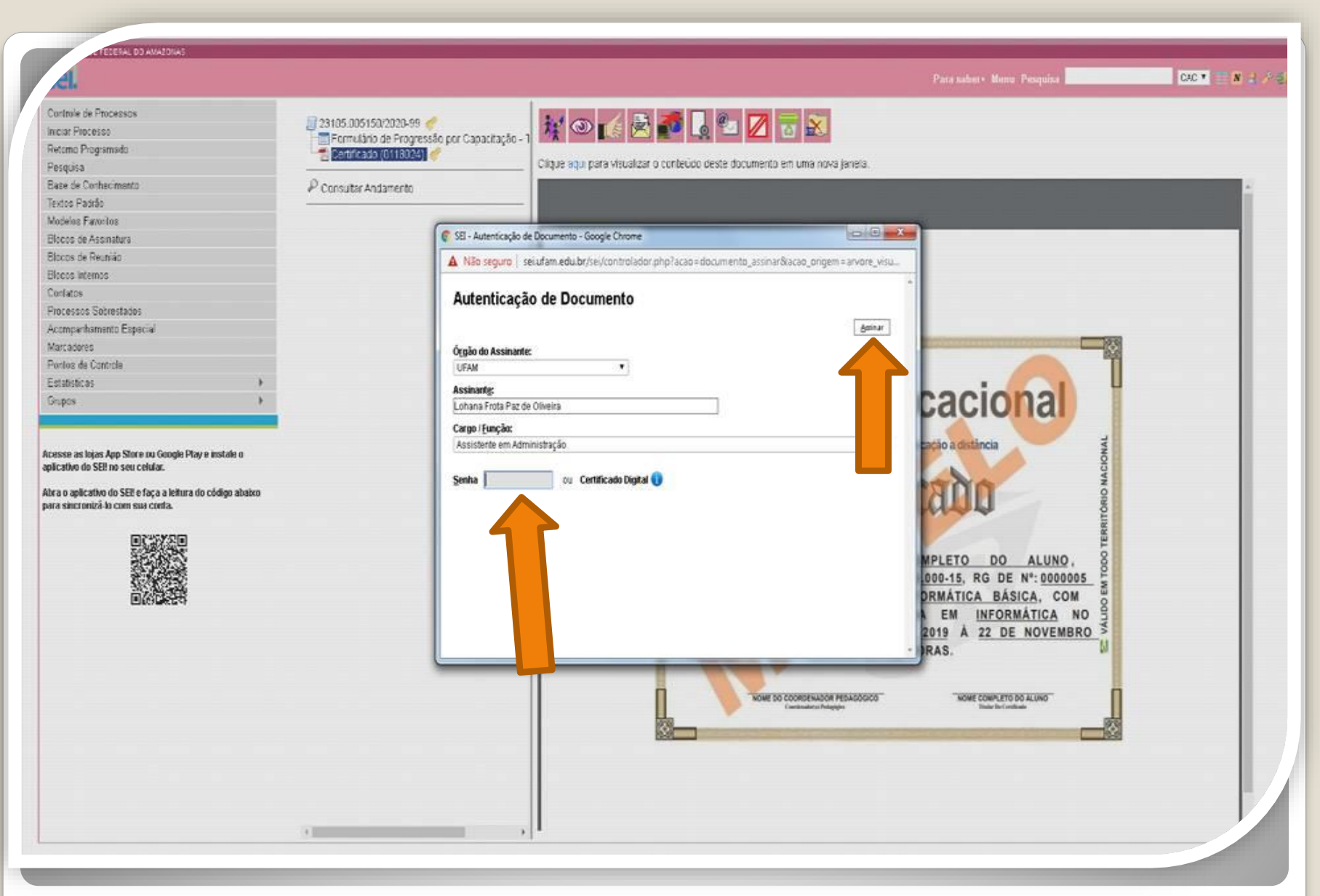

Quando outro servidor público federal clicar em "Autenticar Documento", aparecerá essa tela. Ele deverá autenticar eletronicamente digitando a senha dele.

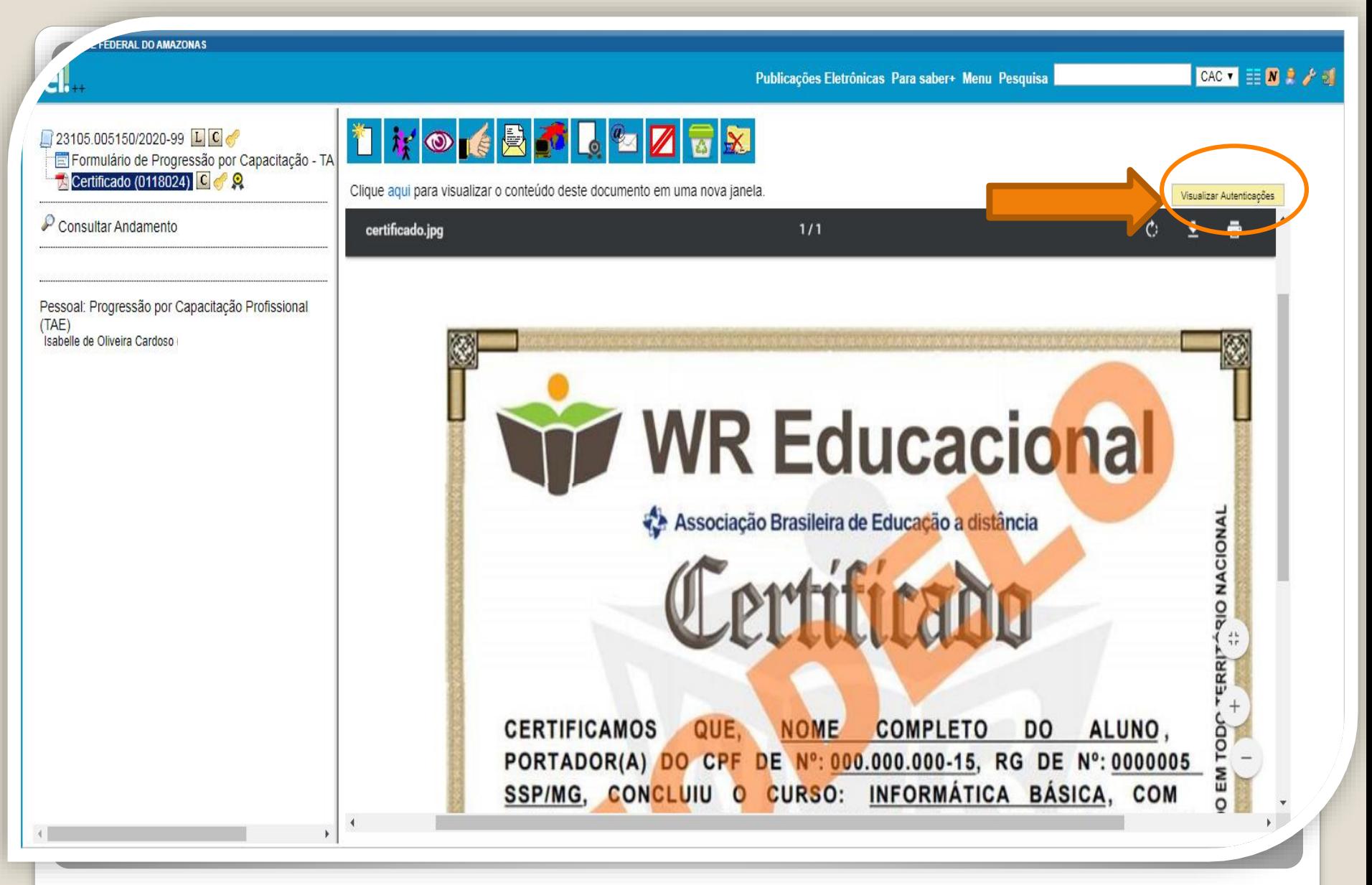

Passo 23: Você pode Visualizar a Autenticação clicando no canto superior direito em "Visualizar Autenticações". Clique para visualizar e salvar a página visualizada em formato PDF (página que comprovará a autenticação).

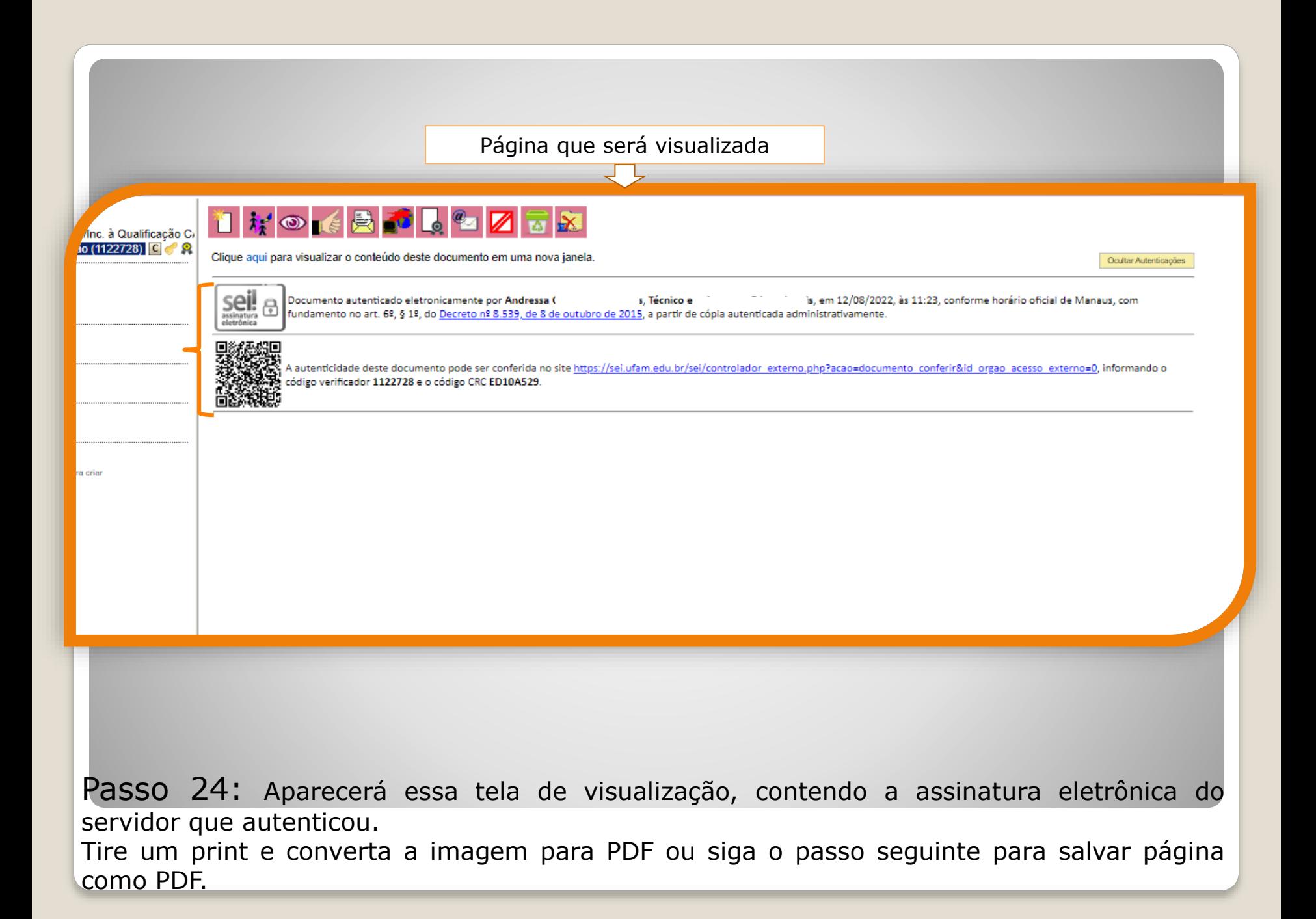

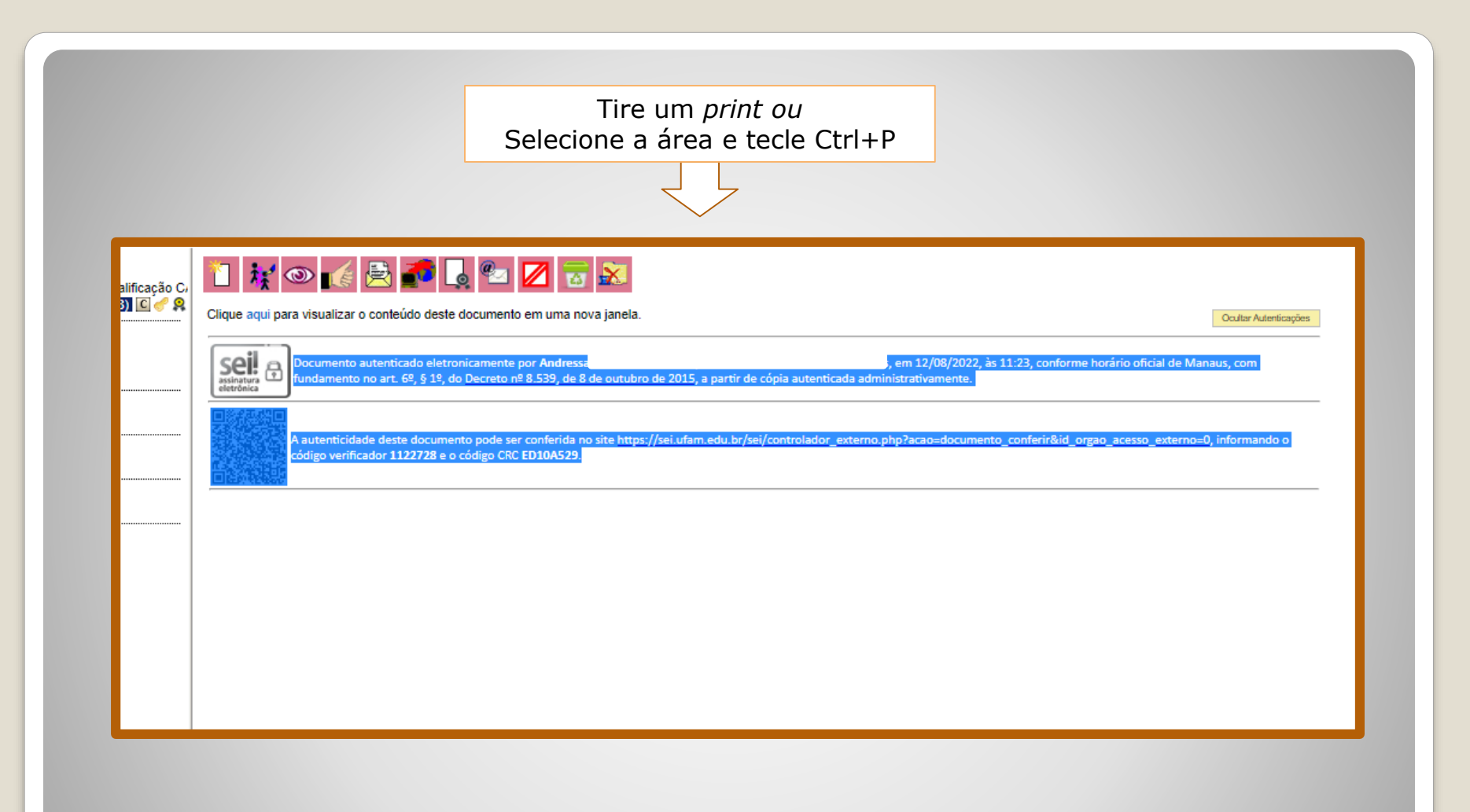

Passo 24.1: Selecione a área do texto.

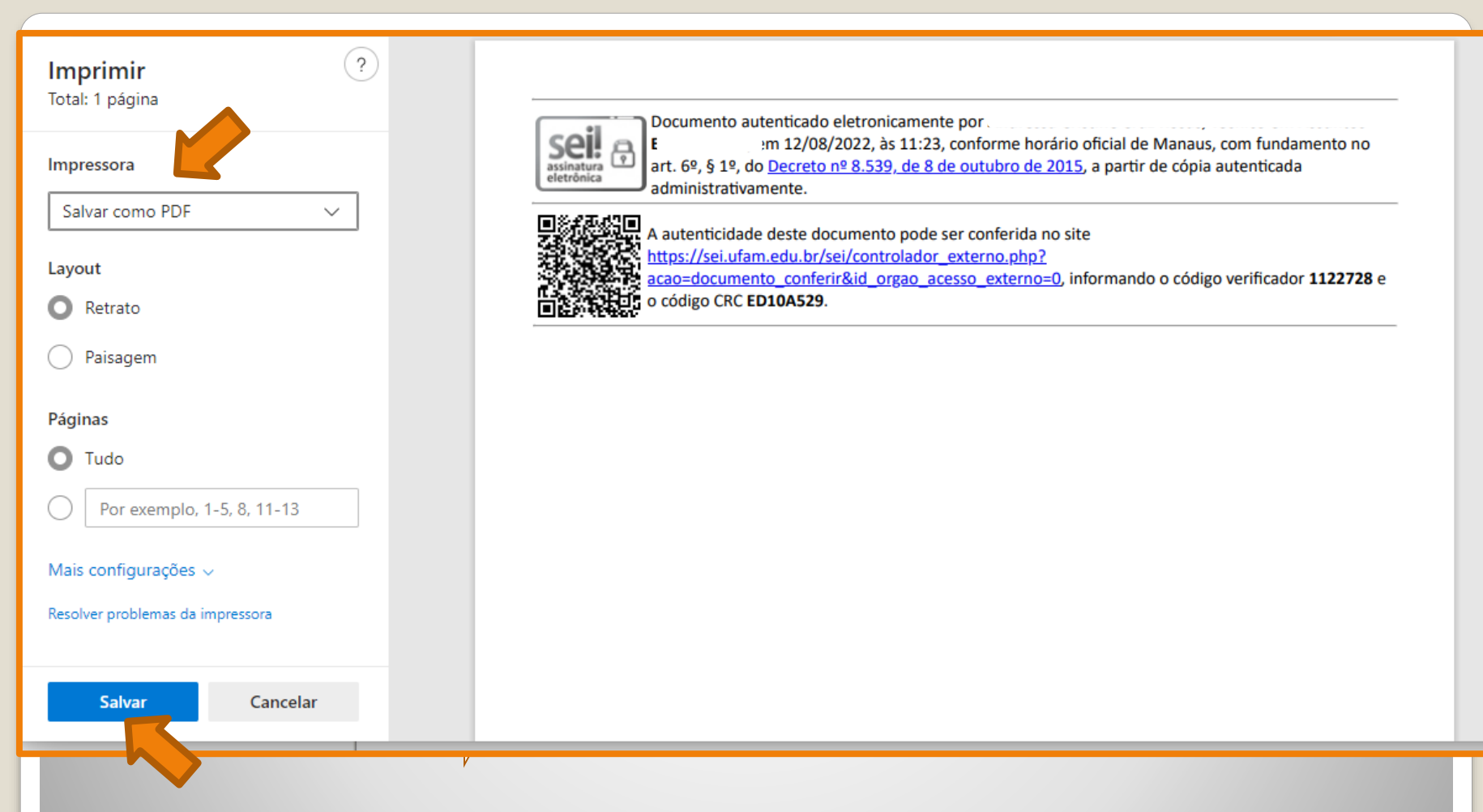

Passo 24.2: Em impressora, selecione a opção para salvar como PDF e clique em "salvar".

Os arquivos comprovantes de autenticações (em PDF) devem ser inseridos em sua solicitação .

(Para incluir arquivos em PDF, siga **Passos [12](#page-14-0) a [16](#page-20-0)** – clique para acessar). Após [inclusão,](#page-34-0) **siga para a página 35** (clique) deste passo a passo.

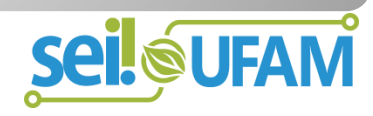

## **CONTINUAÇÃO**

<span id="page-34-0"></span>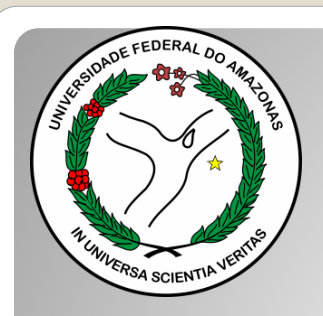

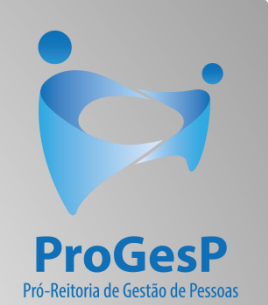

# Destaque:

#### 1. **Não serão aceitos documentos ilegíveis ou com rasura.**

2. Os certificados apresentados deverão possuir, no mínimo, 20 horas e devem conter nome correto do(a) servidor(a), nome e CNPJ da Instituição ministrante, assinaturas dos responsáveis, conteúdo programático, período de realização e, quando on-line, código de verificação.

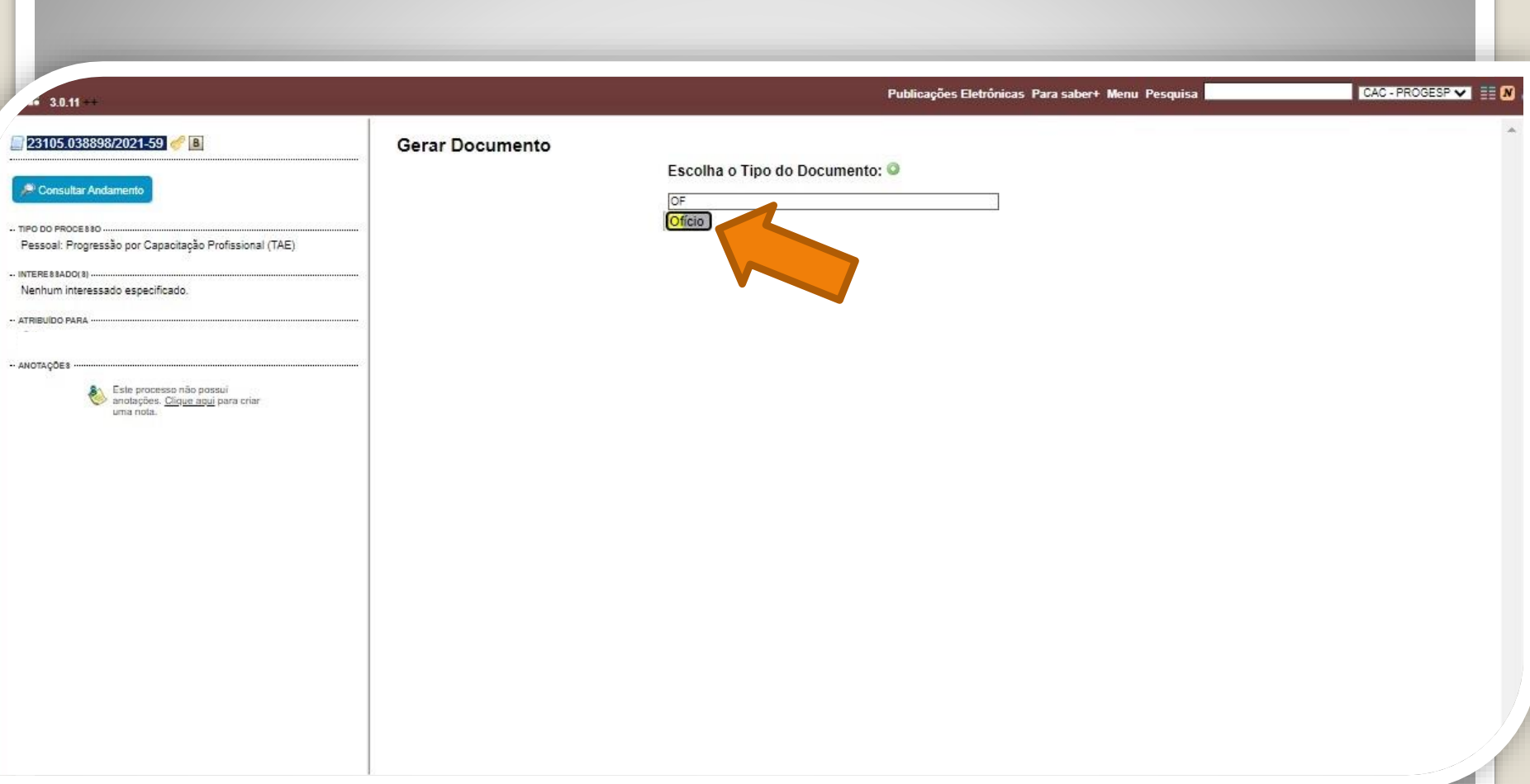

Passo 25: Após realizar os passos instruídos anteriormente. Deverá ser inserido um Ofício solicitando o encaminhamento do processo ao Protocolo Geral da UFAM, especificando, em seu texto, que a solicitação deve ser enviada à CAC.

Para isto, clique no número do processo, em seguida, no ícone "Incluir documento" e selecione "Ofício" em "Escolha o tipo de documento".

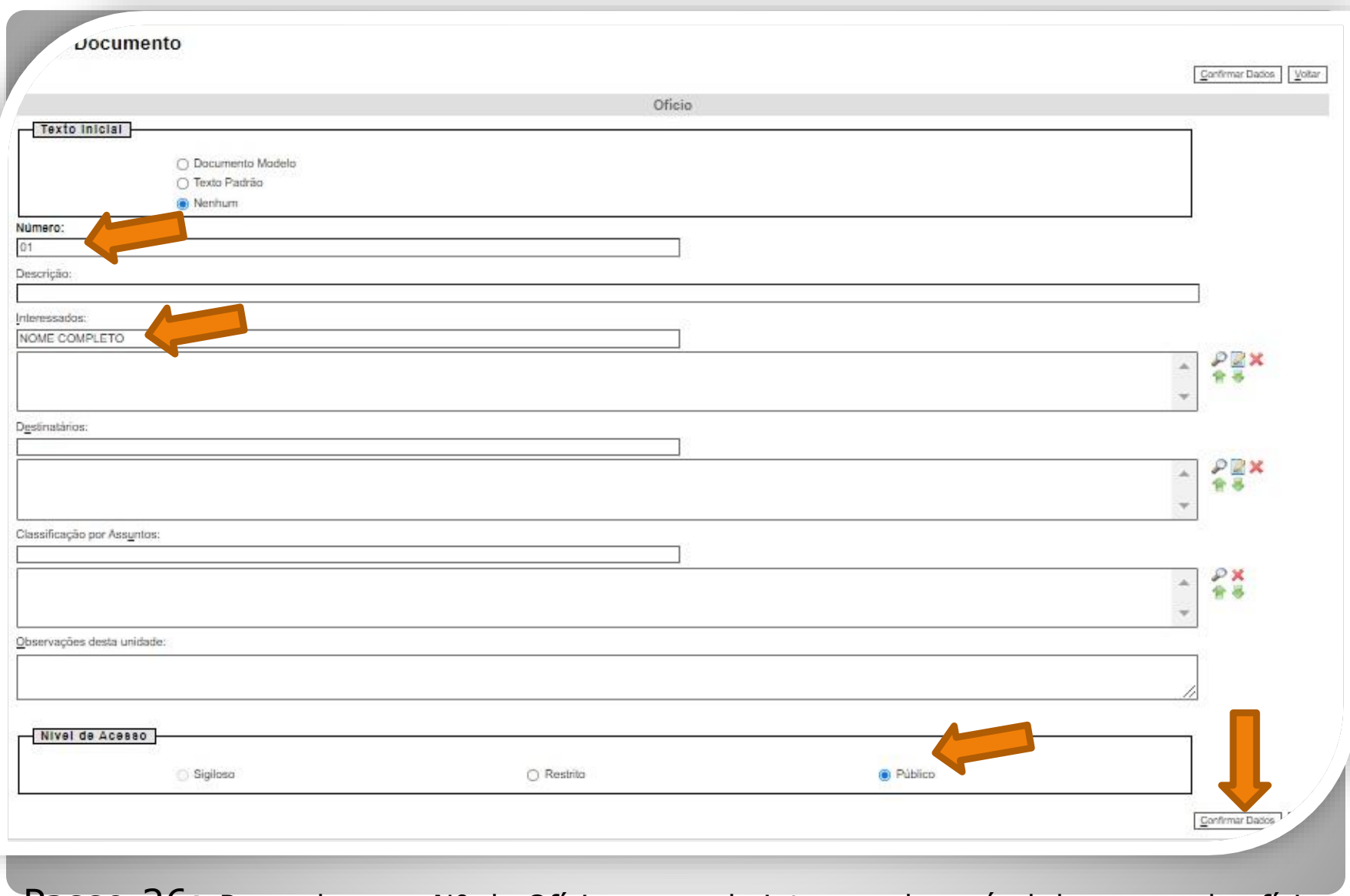

Passo 26: Preencha com Nº do Ofício, nome do interessado e nível de acesso do ofício. Clique em "Confirmar dados".

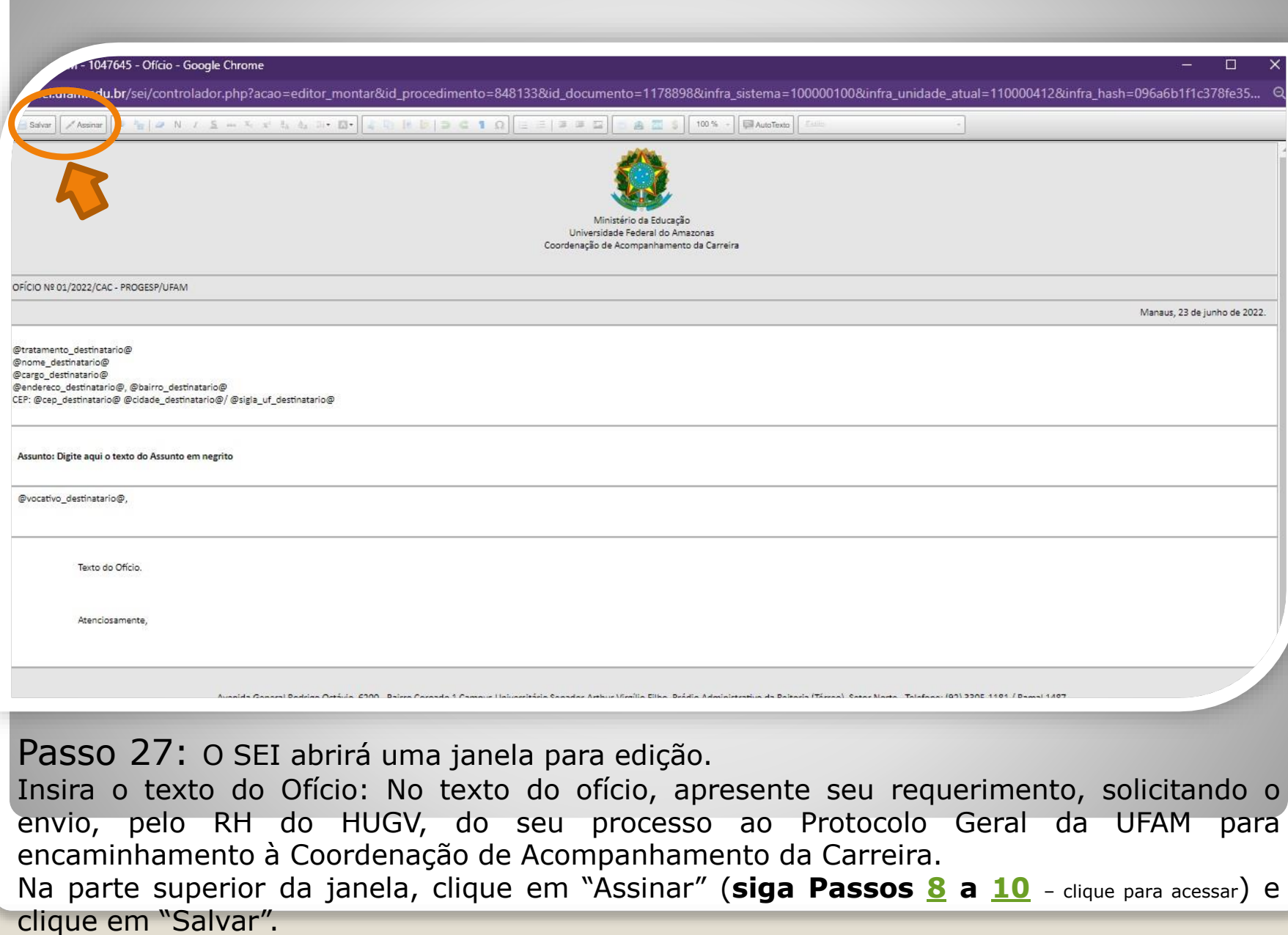

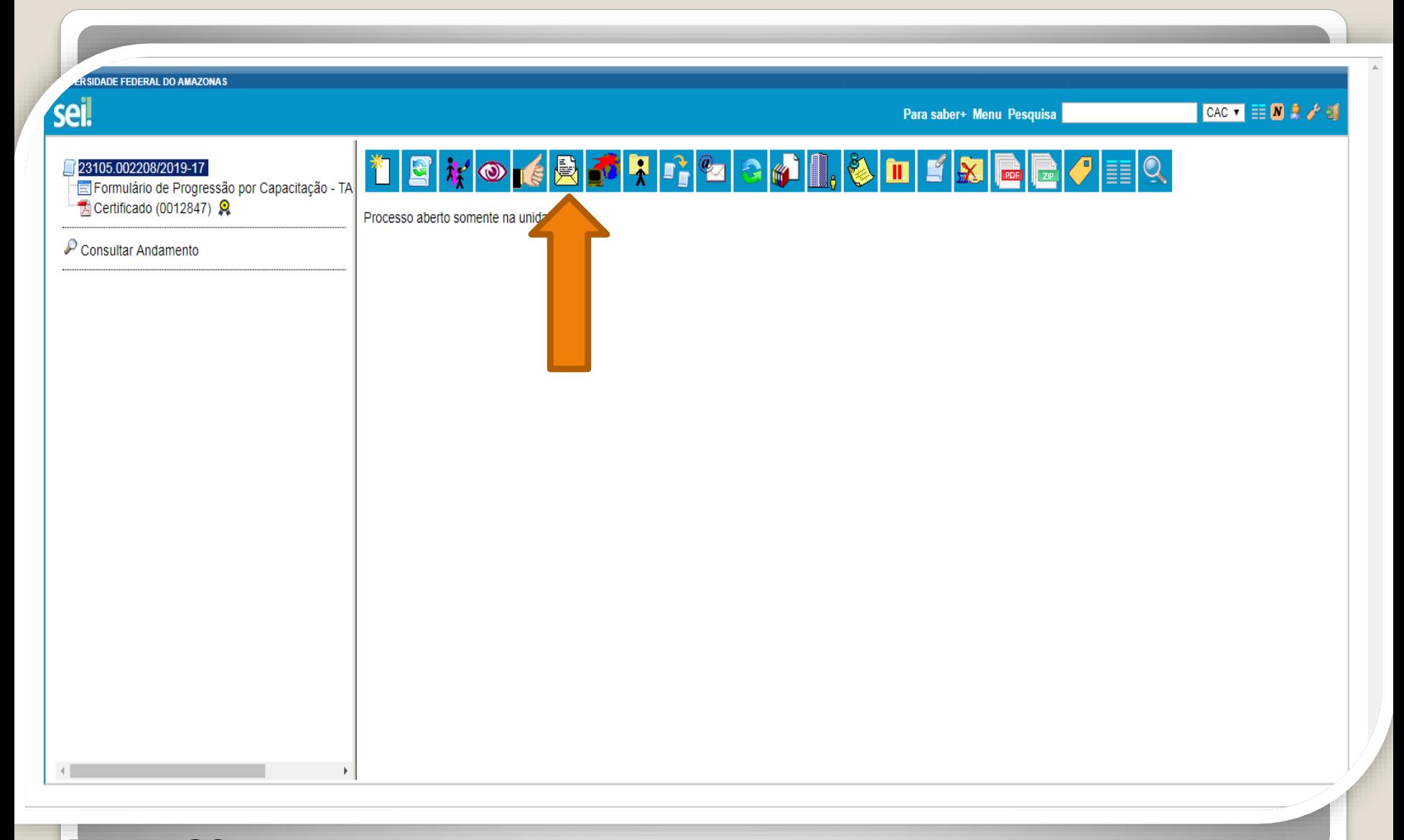

Passo 28: Ao final das inclusões dos certificados autenticados e/ou certificados com validações, o protocolo do HUGV encaminhará a solicitação para "Coordenação de Protocolo Geral" clicando no ícone "Enviar Processo".

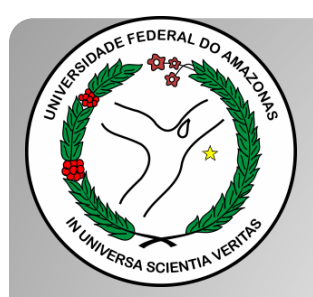

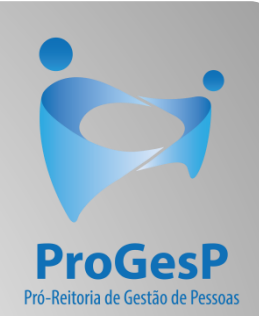

### **Confira a Tabela para Progressão por [Capacitação, contendo o total de carga](https://edoc.ufam.edu.br/bitstream/123456789/4880/1/Tabelas - TAE.pdf) horária necessário a cada nível, clicando [aqui](https://edoc.ufam.edu.br/bitstream/123456789/4880/1/Tabelas - TAE.pdf).**

Agradecemos a atenção e desejamos ter contribuído com os servidores TAE's desta Universidade Federal do Amazonas.

Equipe CAC/DDP.

E-mail: [cac@ufam.edu.br](mailto:cac@ufam.edu.br)

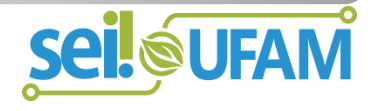